## ANZ TRANSACTIVE – GLOBAL USER GUIDE 03 | 2015

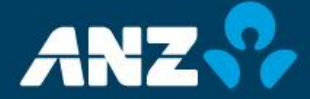

Classification: **Public**

# **CONTENTS**

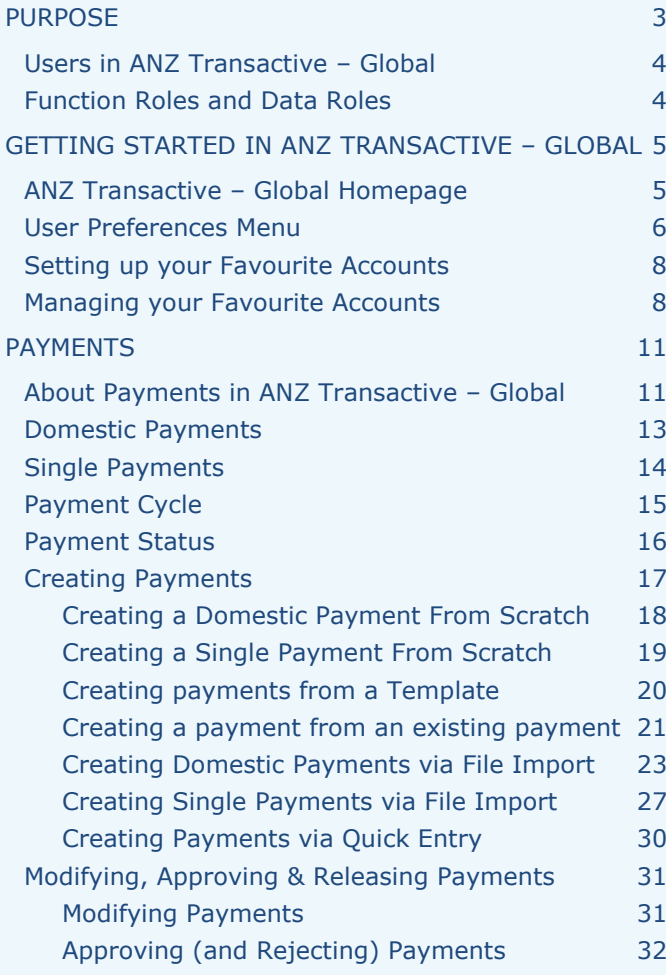

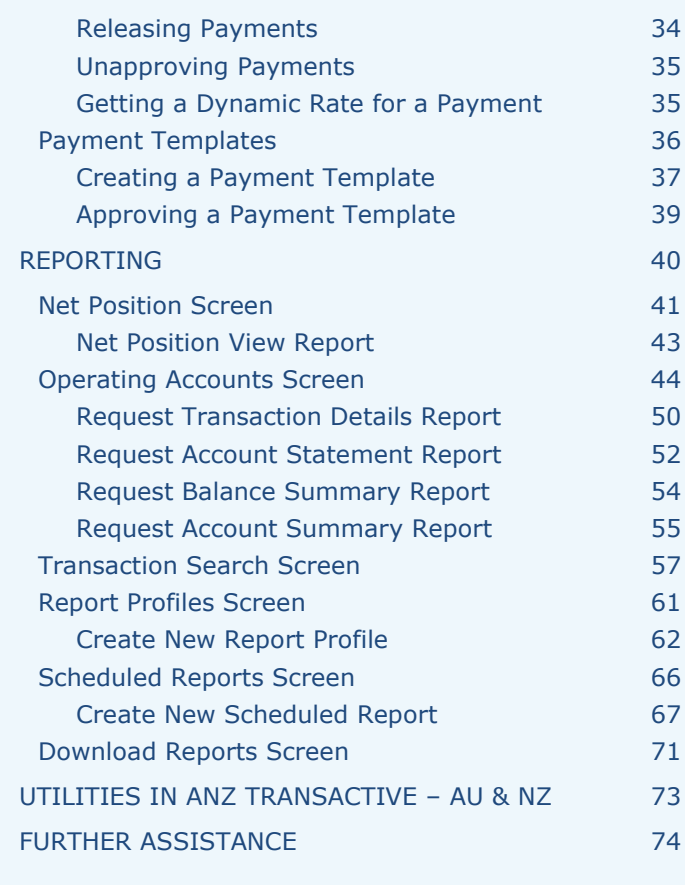

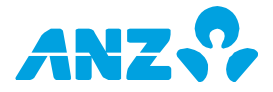

## <span id="page-2-0"></span>**PURPOSE**

This User Guide is designed to:

- > assist you with completing common and critical tasks in ANZ Transactive Global
- > assist you after you complete initial system training
- > be used as a starting point for training new staff

This User Guide will be updated with new functionality and information when necessary. Please ensure you regularly check the available version to ensure you have the most up-to-date copy.

### **Online Help**

In ANZ Transactive – Global, click the Help icon on any window to open a help topic in a separate window.

### **Updating Your Information and Equipment**

Please contact your ANZ Representative for the following: > To add, modify or delete Accounts, Products and ANZ Managed Users > To order new or replacement Security devices, Smartcard readers and Hardware Security Module (HSM) (Host-to-Host clients only)

#### **Fees**

Fees apply for using ANZ Transactive – Global. Please refer to the *ANZ Cash Product Fee Schedule* for further information.

### **ANZ Transactive – Global Online Resources**

You can access the ANZ Transactive – Global Quick Reference Guides, User Guides and other helpful information at [http://www.anz.com/promo/au-nz/ANZTransactiveGlobal-](http://www.anz.com/promo/au-nz/ANZTransactiveGlobal-OnlineResources/Default.asp)[OnlineResources/Default.asp.](http://www.anz.com/promo/au-nz/ANZTransactiveGlobal-OnlineResources/Default.asp) The Troubleshooting Guide takes you through the settings on your PC that may need to be amended to allow you to access ANZ Transactive – Global.

Once you log on to ANZ Transactive – Global, the Homepage will be displayed. From here, you can click on [Online Resource](http://www.anz.com/promo/au-nz/ANZTransactiveGlobal-OnlineResources/Default.asp)*s* to open the page.

### **Logging In**

Log on instructions for both security device users and password users are provided in the *Log On Quick Reference Guide*. If you are having any issues with logging in, refer to: > your ANZ Transactive Administrator, and/or

> ANZ Transactive – Global Online Help (if you have access to it)

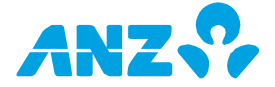

## <span id="page-3-0"></span>USERS IN ANZ TRANSACTIVE – GLOBAL

Users in ANZ Transactive – Global are either **Company Managed** or **ANZ Managed**. **Company Managed** users are created and managed by Administrators from your organisation and can only logon using a password. These users can perform various tasks depending on the Function and Data Roles they have been assigned.

**ANZ Managed** users require a security device to login to perform:

- > Administration Functions
- > Release Payments
- > Get Rate (obtain exchange rates for cross-currency payments).
- > Reporting on particular Accounts held overseas

ANZ Managed Users still require Function & Data Roles and Mobile entitlements which are managed by your organisation administrator. Administrators can assign, modify and approve the Data and Function Roles and Mobile entitlements required for users within the ANZ Transactive – AU & NZ application.

## <span id="page-3-1"></span>FUNCTION ROLES AND DATA ROLES

Each user in ANZ Transactive is assigned a Function Role and a Data Role.

Function Roles specify the payment methods and types you can access in ANZ Transactive, including:

- > Domestic Payments
- > Single Payments, and
- > Reporting

Data Roles give you access to specific accounts and restricted templates at the product and payment type level. This determines what accounts you can access and what type of payments you can make from each account.

Your ANZ Transactive – Global Administrator(s) can assign and modify Function and Data Roles. If you have questions about your level of access to the system and the functions you can perform, ask your local Administrator.

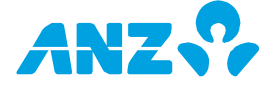

## <span id="page-4-0"></span>GETTING STARTED IN ANZ TRANSACTIVE – GLOBAL

## <span id="page-4-1"></span>ANZ TRANSACTIVE – GLOBAL HOMEPAGE

The ANZ Transactive – Global homepage provides you with a dashboard view of your favourite accounts, access to different applications and a range of balances and transactions reporting based on your user entitlements. Other useful tools are accessible on the homepage such as contact details for advice and support, online resources, a message centre, and the latest research and industry insight.

**Note:** Upon initial logon your Favourite Accounts list will be blank. To add accounts, refer to the **Setting up your Favourite Accounts** section.

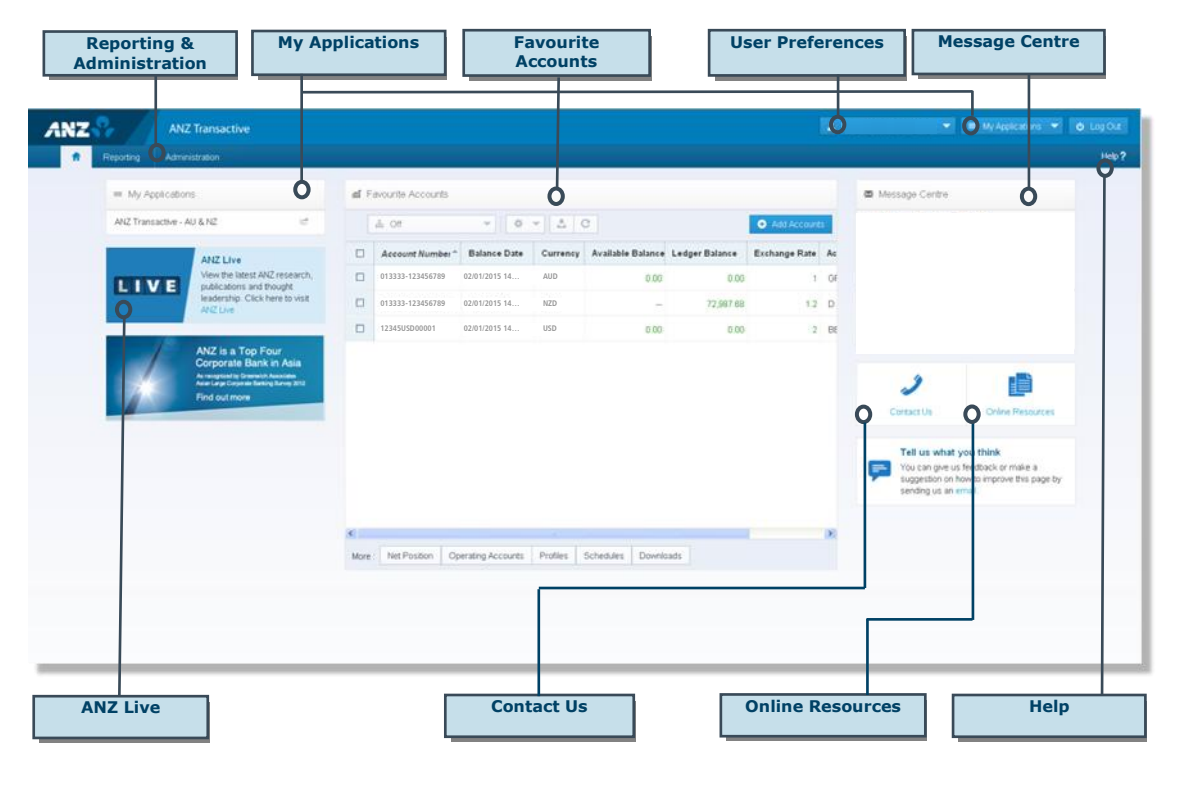

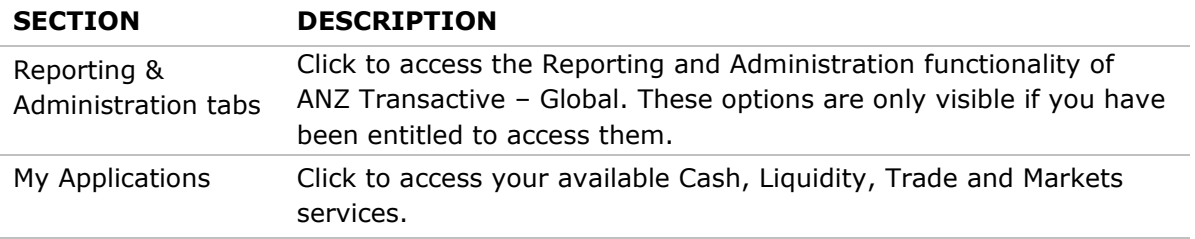

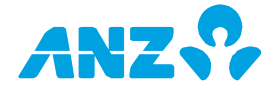

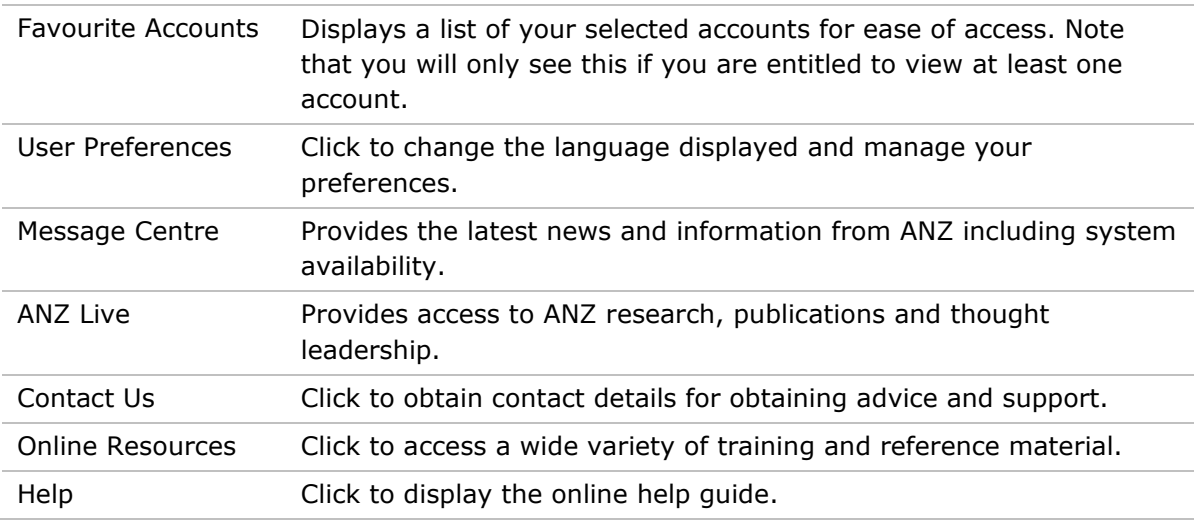

## <span id="page-5-0"></span>USER PREFERENCES MENU

The User Preferences Menu allows you to set the language you would like displayed and manage other preferences. The Menu also provides Contact Us details and links to Online Resources.

To change the language displayed, follow the steps below:

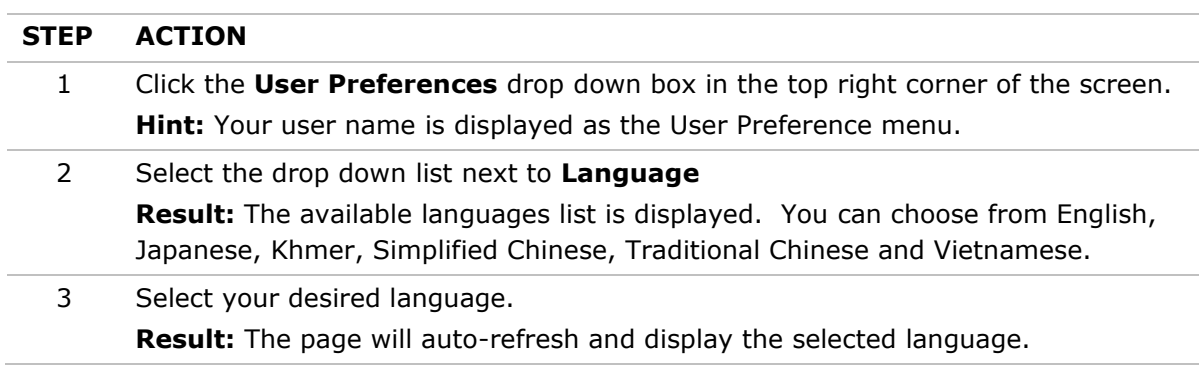

To manage other application preferences, follow the steps below:

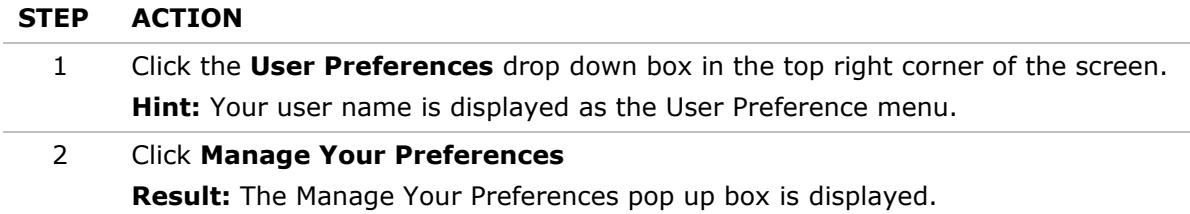

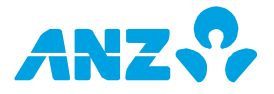

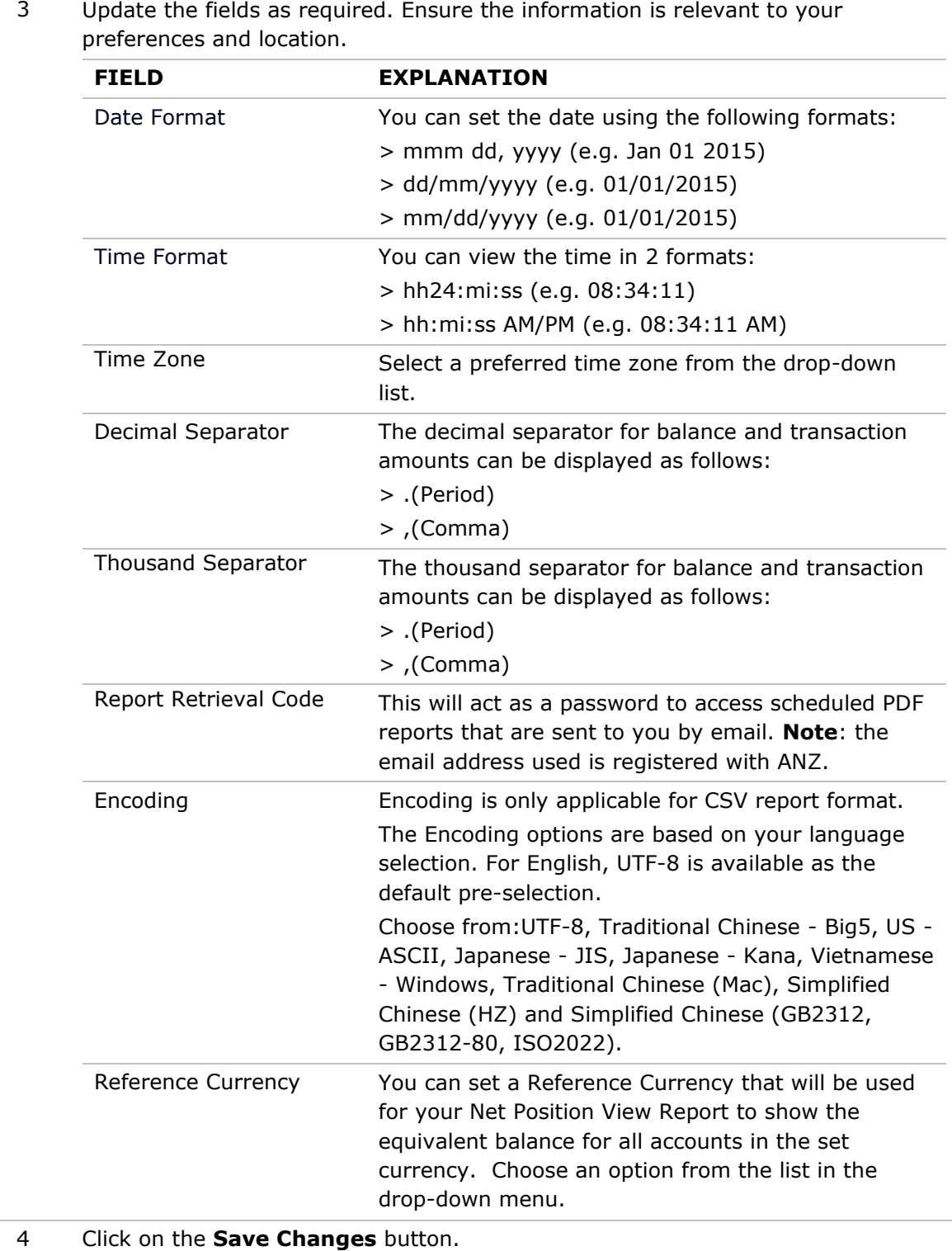

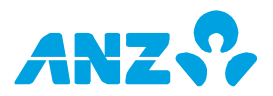

## <span id="page-7-0"></span>SETTING UP YOUR FAVOURITE ACCOUNTS

You can setup your **Favourite Accounts** to display on the Homepage so that you have a consolidated view of your accounts when you first log into ANZ Transactive – Global. To view balance and transaction details for an account, simply click on an account.

To add accounts to the Favourite Accounts list, follow the steps below:

<span id="page-7-1"></span>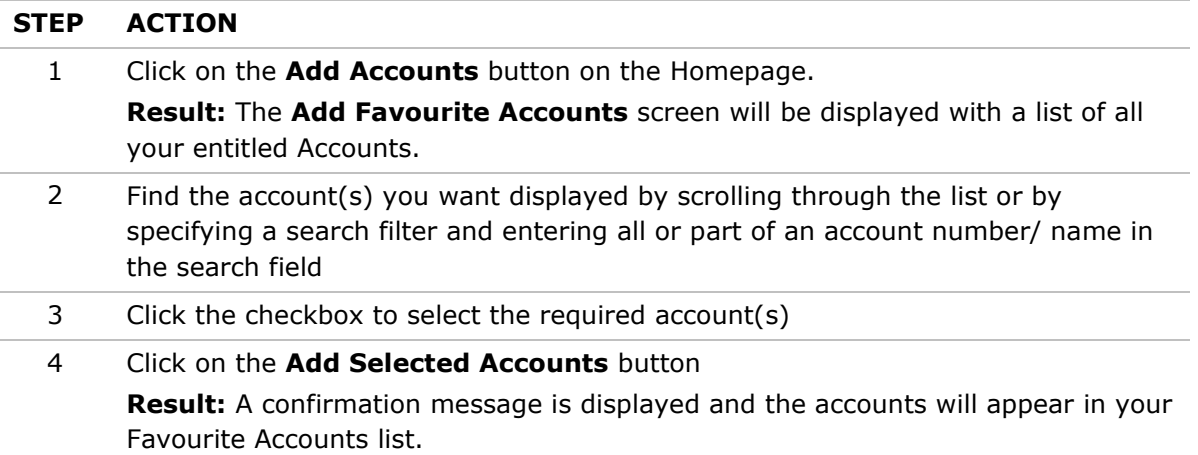

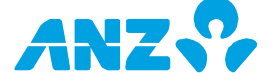

## MANAGING YOUR FAVOURITE ACCOUNTS

The Favourite Accounts list provides information on your favourite accounts. To view detailed information on your account balance and transaction details simply click on an account.

Your Favourite Accounts list can be customised by dragging and dropping columns, hiding columns (right-click on any column heading and un-check the checkboxes that appear next to the column name) and sorting columns (click on the column heading you wish to sort). The application will remember these changes the next time you login.

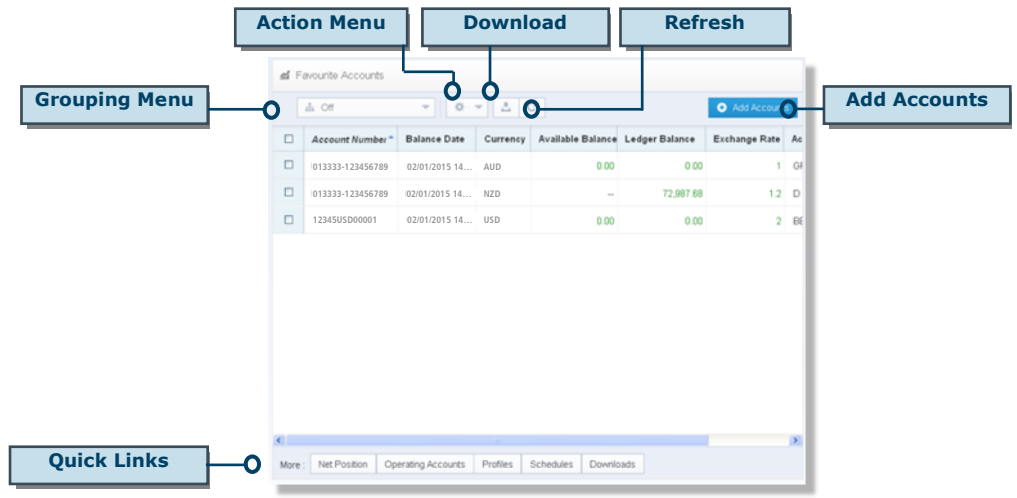

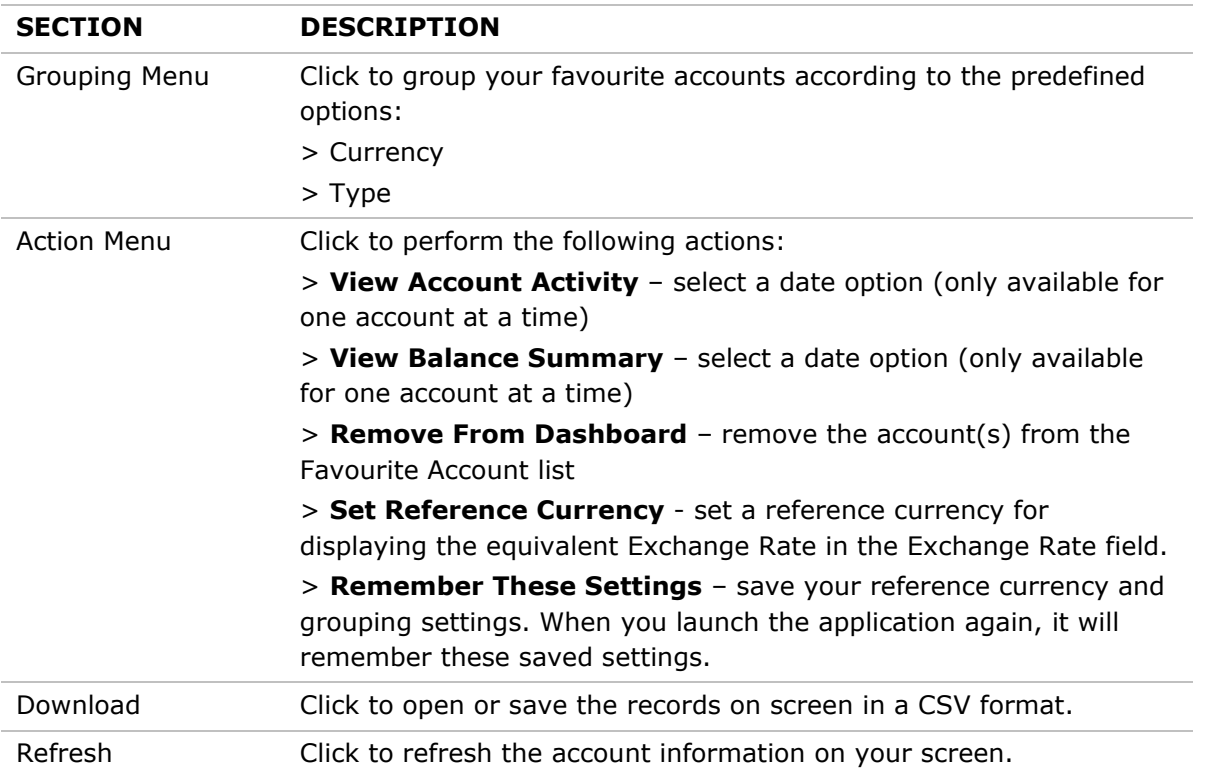

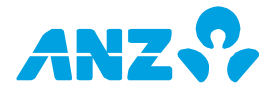

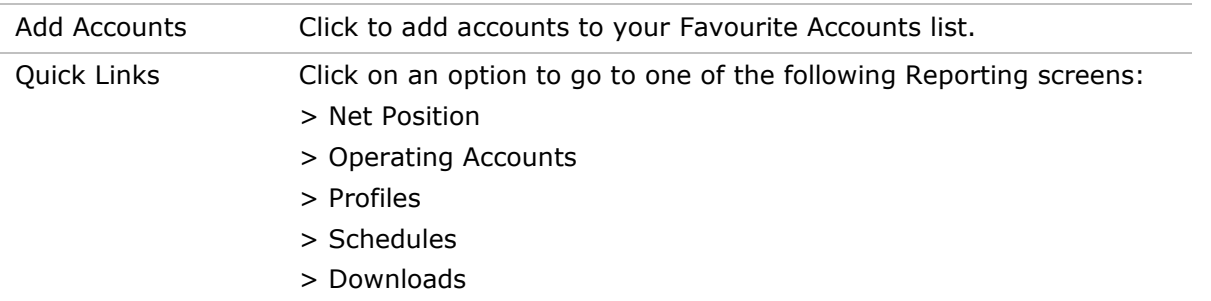

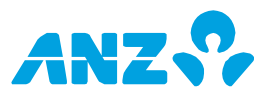

## <span id="page-10-0"></span>PAYMENTS

## <span id="page-10-1"></span>ABOUT PAYMENTS IN ANZ TRANSACTIVE – GLOBAL

### **Payment Methods**

There are two main methods of creating payments within the ANZ Transactive – AU & NZ application:

- 1. **Domestic Payments** are payments made from a single funding account to one or more beneficiary accounts within the same country (Australia or New Zealand). See *[Domestic Payments](#page-12-0)* on page 13.
- 2. **Single Payments** are payments that are made from a single funding account to a single beneficiary account. There are up to five types of Single Payments that can be made in ANZ Transactive – AU & NZ, depending on your location. See *[Single Payments](#page-13-0)* on page 14.

### **Payments Screen**

The Payments Screen is the central screen for managing all payments in ANZ Transactive – AU & NZ. To access the screen, select My Applications > ANZ Transactive - AU & NZ, then the **Payments** tab.

From the Payments Screen you can:

- view all payments and their status
- create new payments
- import payment data from a file
- $\bullet$ view and modify payments
- approve, unapprove and reject payments  $\bullet$
- release payments (security device required), and  $\bullet$
- get a dynamic exchange rate for a cross-currency payment (security device required)  $\bullet$

The illustration on the following page highlights the main features of the Payments Screen, which are referred to throughout this User Guide.

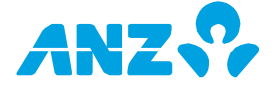

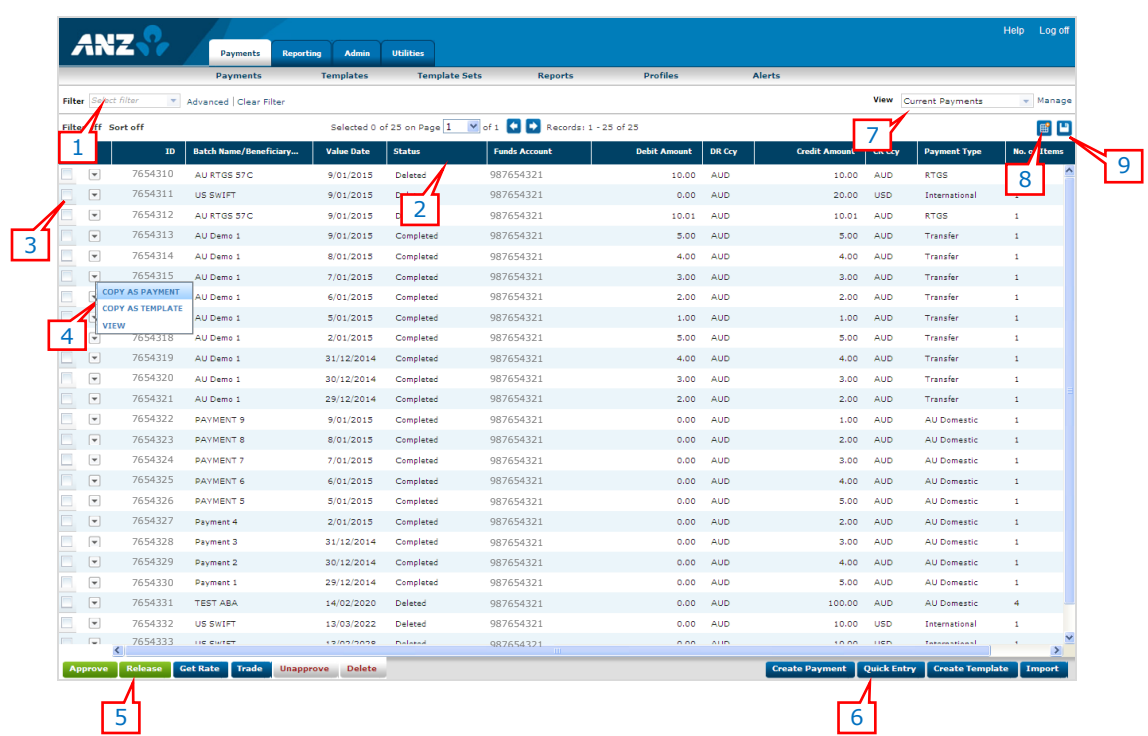

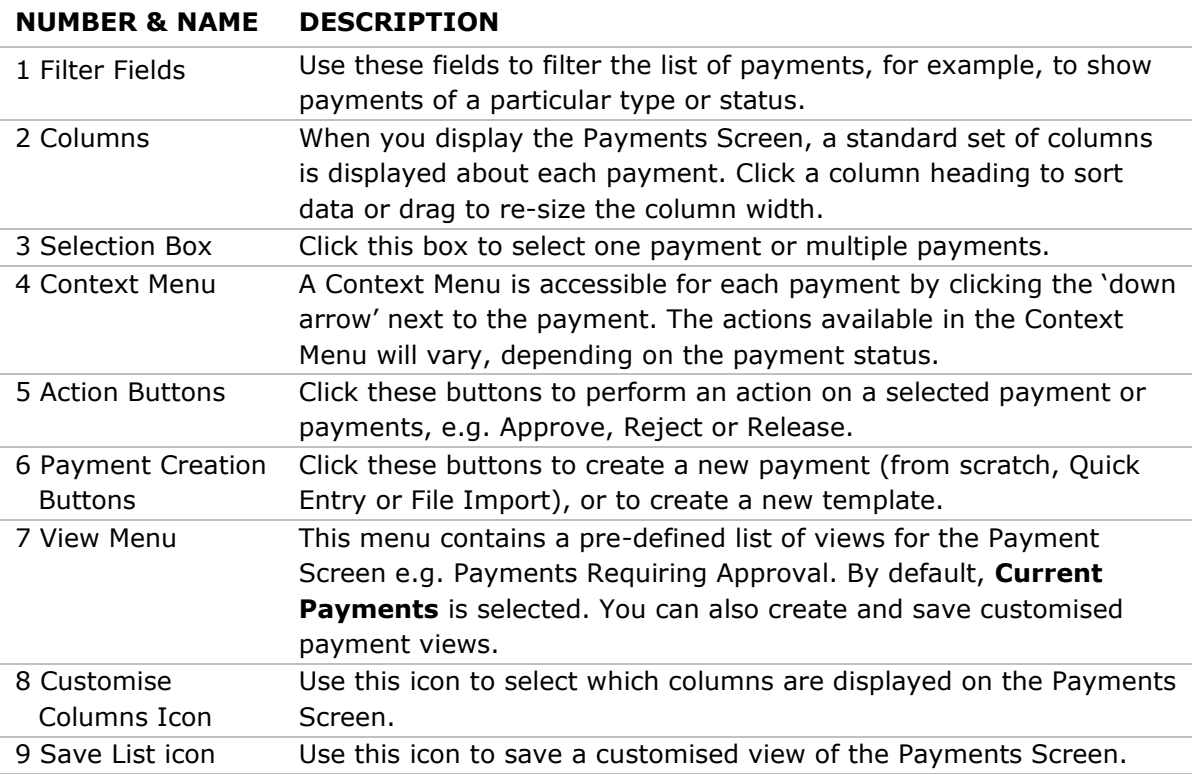

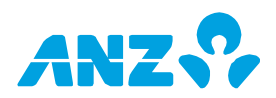

## <span id="page-12-0"></span>DOMESTIC PAYMENTS

## **Types of Domestic Payments**

There are two types of Domestic Payments that can be made in ANZ Transactive – AU & NZ:

- Australian (AU) Domestic Payments  $\bullet$
- $\bullet$ New Zealand (NZ) Domestic Payments

AU Domestic Payments are made from one Australian-domiciled AUD account to one or more Australian-domiciled AUD accounts. They can contain a mix of debit and credit transactions (in relation to or from a single funds account).

NZ Domestic Payments are made from one NZ-domiciled NZD account to one or more NZdomiciled NZD accounts. They can contain all debit OR all credit transactions (not mixed).

**Note:** Your organisation may be set up for one or both types of Domestic Payments, depending on where you do business.

### **Parts of a Domestic Batch Payment**

Domestic batch payments consist of two parts:

- 1. **Payment Header** contains details that apply to the whole batch, e.g. Funds Account, Batch Name, Trace Account
- 2. **Payee Details** the individual transaction items in the batch payment

### **Creating Domestic Payments**

You can create AU and NZ Domestic Payments using the following methods:

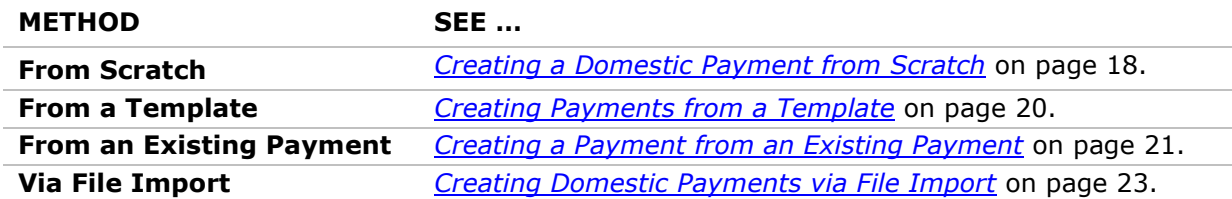

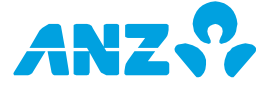

## <span id="page-13-0"></span>SINGLE PAYMENTS

## **Types of Single Payments**

There are up to five types of Single Payments that can be created in ANZ Transactive – AU & NZ:

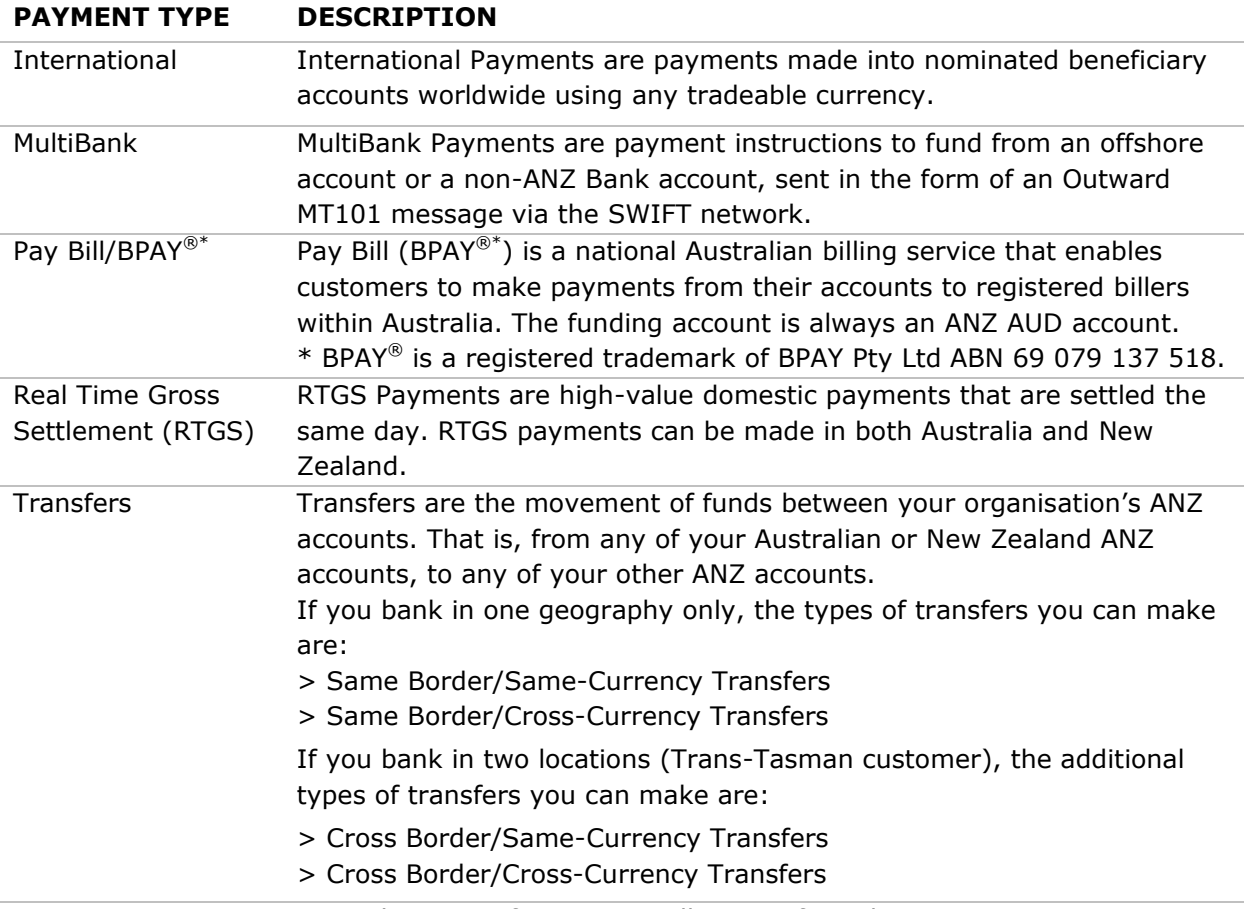

**Note:** Your organisation may be set up for some or all types of Single Payments.

## **Creating Single Payments**

You can create Single Payments using the following methods:

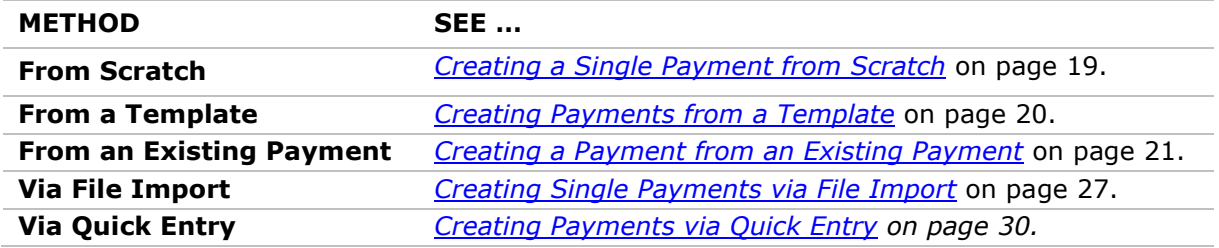

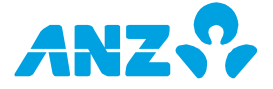

## <span id="page-14-0"></span>PAYMENT CYCLE

In ANZ Transactive – AU & NZ, payments move through a process that consists of the following stages:

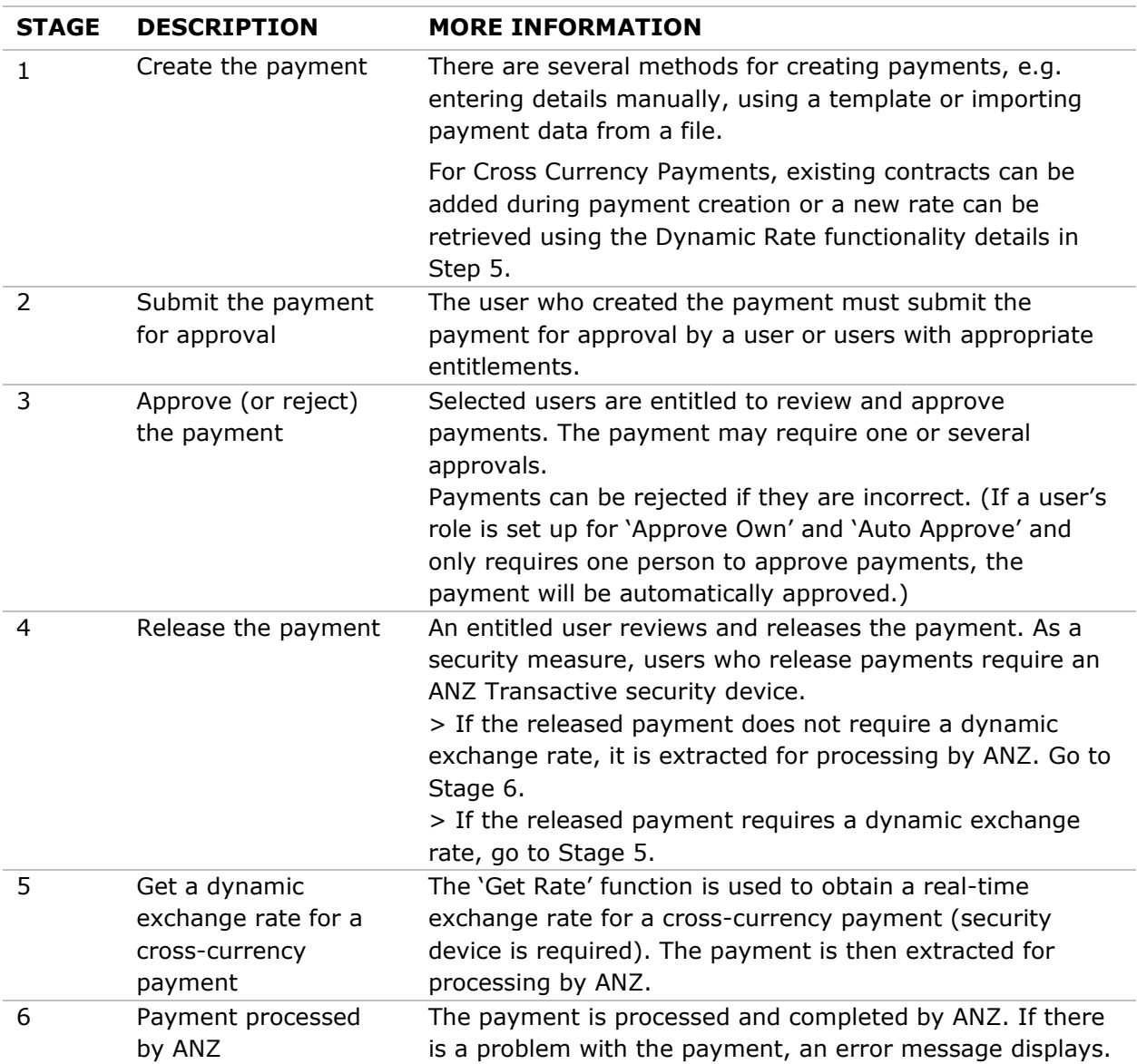

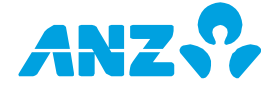

## <span id="page-15-0"></span>PAYMENT STATUS

The table below explains the various statuses that you will see on the Payments Screen in ANZ Transactive – AU & NZ (in alphabetical order). The status of a payment shows where it is in the payment cycle.

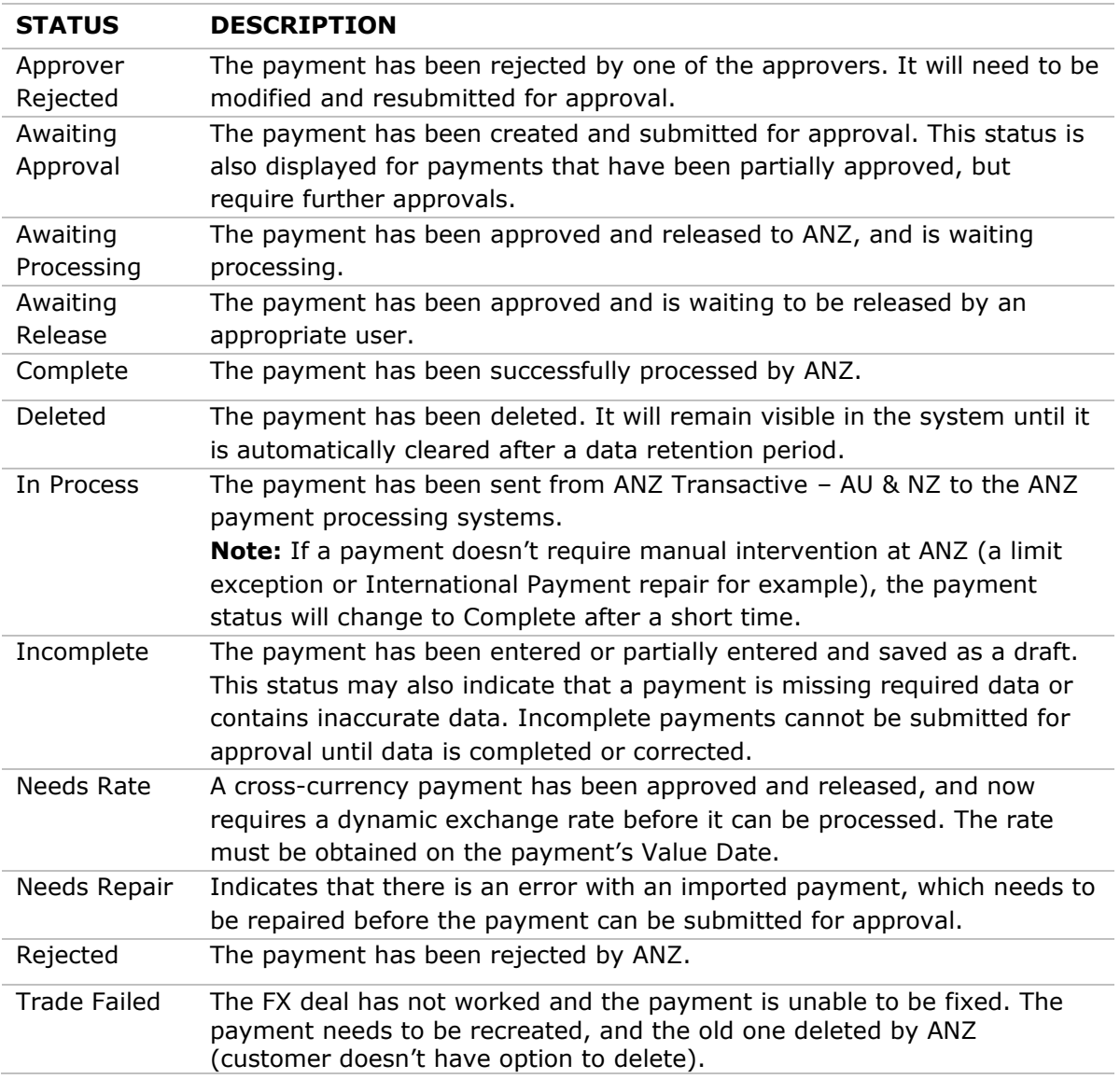

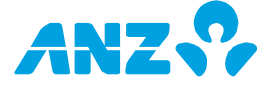

## <span id="page-16-0"></span>CREATING PAYMENTS

Payments can be created in ANZ Transactive – AU & NZ using the following methods:

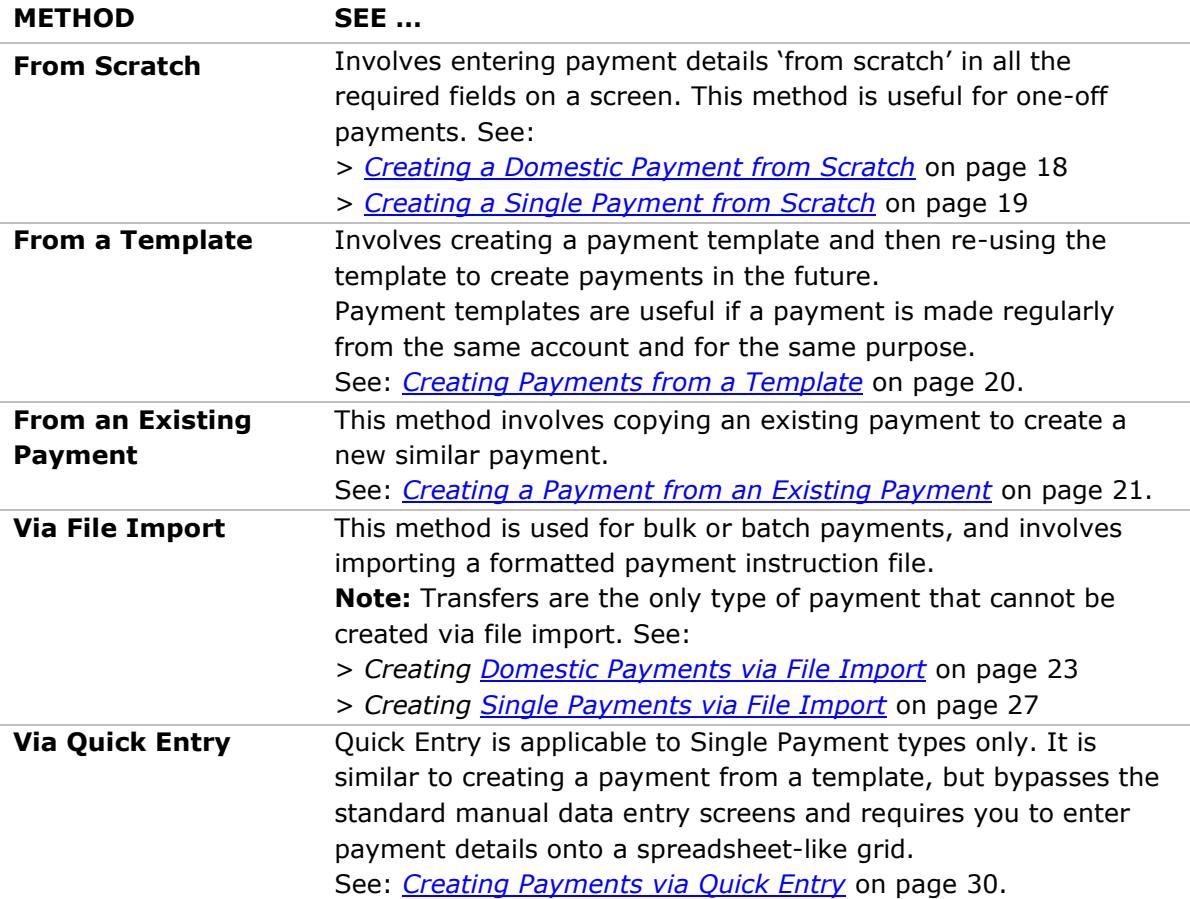

![](_page_16_Picture_3.jpeg)

## <span id="page-17-0"></span>Creating a Domestic Payment From Scratch

Use this procedure to create an AU Domestic Payment or NZ Domestic Payment from scratch in ANZ Transactive – AU & NZ.

**Note:** If you want to import your transaction items, refer to the procedures in *[Creating Domestic](#page-22-0)  [Payments via File Import](#page-22-0)* on page 23.

![](_page_17_Picture_197.jpeg)

![](_page_17_Picture_4.jpeg)

> If you saved the payment as a draft, it will be listed on the Payments Screen as **Incomplete**. When you are ready to complete and/or submit it for approval, see *[Modifying Payments](#page-30-1)* on page 31.

> If you submitted the payment for approval, it will display on the Payments Screen as **Awaiting Approval**. See *[Approving \(and Rejecting\) Payments](#page-31-0)* on page 32.

**Note:** If your user profile is set up for 'Approve Own' and 'Auto Approve' and payments only require a single approver, the payment will be automatically approved and will be in **Awaiting Release** status.

## <span id="page-18-0"></span>Creating a Single Payment From Scratch

Use this procedure to create a Single Payment from scratch in ANZ Transactive - AU & NZ.

![](_page_18_Picture_178.jpeg)

![](_page_18_Picture_7.jpeg)

![](_page_19_Picture_201.jpeg)

> If you saved the payment as a draft, it will be listed on the Payments Screen as **Incomplete**. When you are ready to complete and/or submit it for approval, see *[Modifying Payments](#page-30-1)* on page 31.

> If you submitted the payment for approval, it will display on the Payments Screen as **Awaiting Approval**. See *[Approving \(and Rejecting\) Payments](#page-31-0)* on page 32.

**Note:** If your user profile is set up for 'Approve Own' and 'Auto Approve' and payments only require a single approver, the payment will be automatically approved and will be in an **Awaiting Release** status.

## <span id="page-19-0"></span>Creating payments from a Template

Use this procedure to create a payment from a template in ANZ Transactive - AU & NZ. Before you begin to create a payment from a template, the template must have been created and it must be in the **Approved** status (see *[Creating a Payment Template](#page-35-1)* on page 37).

If the template is Restricted, you must have the appropriate entitlements to use the Restricted Template and entitlements to the Funding Account used in the template.

**Note:** If you have a file of detailed transactions, you can import these transactions into a template via the Import button on the Payments screen. See Online Help for more information.

![](_page_19_Picture_202.jpeg)

![](_page_19_Picture_11.jpeg)

![](_page_20_Picture_209.jpeg)

> If you saved the payment as a draft, it will be listed on the Payments Screen as **Incomplete**. When you are ready to complete and/or submit it for approval, see *[Modifying Payments](#page-30-1)* on page 31.

> If you submitted the payment for approval, it will display on the Payments Screen as **Awaiting Approval**. See *[Approving \(and Rejecting\) Payments](#page-31-0)* on page 32.

## <span id="page-20-0"></span>Creating a payment from an existing payment

Use this procedure to create a payment from an existing payment in ANZ Transactive – AU & NZ. The payment upon which you want to base the new payment must have been approved at some time in the last 90 days, i.e. in status **Awaiting Release**, **In Process**, **Needs Rate** or **Completed**.

The **Payment Method** and **Payment Type** cannot be changed in the new payment, so copy a payment that is the same Method and Type as the one you want to create.

![](_page_20_Picture_210.jpeg)

![](_page_20_Picture_8.jpeg)

![](_page_21_Picture_125.jpeg)

> If you saved the payment as a draft, it will be listed on the Payments Screen as **Incomplete**. When you are ready to complete and/or submit it for approval, see *[Modifying Payments](#page-30-1)* on page 31.

> If you submitted the payment for approval, it will display on the Payments Screen as **Awaiting Approval**. See *[Approving \(and Rejecting\) Payments](#page-31-0)* on page 32.

**Note:** If your user profile is set up for 'Approve Own' and 'Auto Approve' and payments only require a single approver, the payment will be automatically approved and will be in **Awaiting Release** status.

![](_page_21_Picture_6.jpeg)

## <span id="page-22-0"></span>Creating Domestic Payments via File Import

### **Methods of File Import**

There are two main types of Domestic Payment file import into ANZ Transactive – AU & NZ, using the **Import** button from the Payments screen.

![](_page_22_Picture_202.jpeg)

### **File Formats**

The table below shows the file formats that must be used for Domestic Payment file imports. For full specifications of file formats, please refer to the *ANZ Transactive – Global File Formats.*document on ANZ Transactive – Global [Online Resources](http://www.anz.com/promo/au-nz/ANZTransactiveGlobal-OnlineResources/Default.asp) [\(http://www.anz.com/promo/au-nz/ANZTransactiveGlobal-OnlineResources/Default.asp\)](http://www.anz.com/promo/au-nz/ANZTransactiveGlobal-OnlineResources/Default.asp).

![](_page_22_Picture_203.jpeg)

## **Domestic Payments – Full File Import**

Use this procedure to import AU Domestic Payments or NZ Domestic Payments via the Full File Import method. Before you begin, payment data must be prepared in a compatible file - refer to the *ANZ Transactive – Global File Formats* document on ANZ Transactive – Global [Online](http://www.anz.com/promo/au-nz/ANZTransactiveGlobal-OnlineResources/Default.asp)  [Resources](http://www.anz.com/promo/au-nz/ANZTransactiveGlobal-OnlineResources/Default.asp) [\(http://www.anz.com/promo/au-nz/ANZTransactiveGlobal-](http://www.anz.com/promo/au-nz/ANZTransactiveGlobal-OnlineResources/Default.asp)[OnlineResources/Default.asp\)](http://www.anz.com/promo/au-nz/ANZTransactiveGlobal-OnlineResources/Default.asp). Also see ANZ Transactive Online Help for important information about preparing Domestic Payment files for import to ANZ Transactive – AU & NZ.

**Tip:** If you require the payment to be restricted (e.g. Payroll), consider using the With/Without Control Record (NZ Domestic) or Detail Import ABA/CSV (AU Domestic) file format options with the batch header created from a restricted template.

![](_page_22_Picture_11.jpeg)

![](_page_23_Picture_217.jpeg)

![](_page_23_Picture_2.jpeg)

### <span id="page-24-0"></span>**Repairing Domestic Payments Full File Import**

If a Domestic Payment has not imported successfully via Full File Import and the payment is in **Needs Repair** status, do the following:

> Select to **MODIFY** the payment from the Payments Screen

> Locate the problem in the **Payment Header**, or the problem transaction item(s) in the **Payee Information** section

> If a transaction item is in **Needs Repair** status, then click the **View/Edit** link to open the transaction, locate the invalid or missing information and repair the transaction

> If you can repair the payment and/or transactions, edit the appropriate field and try to **Submit** the payment for approval

> If you cannot repair a transaction, consider deleting it or checking the Hold box to hold the transaction from the batch.

### **Domestic Payments - Detailed Import**

Use this procedure to import AU Domestic Payments or NZ Domestic Payments Transaction Items, where the batch header details originate from an existing Template or are entered manually.

Before you begin:

> Australian Domestic Payment data must be prepared in an ABA or CSV file

> New Zealand Domestic Payment data must be prepared in a CSV file (either With Control Record or Without Control Record)

For full file specifications, refer to the *ANZ Transactive – Global File Formats* document on ANZ Transactive – Global [Online Resources](http://www.anz.com/promo/au-nz/ANZTransactiveGlobal-OnlineResources/Default.asp) [\(http://www.anz.com/promo/au](http://www.anz.com/promo/au-nz/ANZTransactiveGlobal-OnlineResources/Default.asp)[nz/ANZTransactiveGlobal-OnlineResources/Default.asp\)](http://www.anz.com/promo/au-nz/ANZTransactiveGlobal-OnlineResources/Default.asp).

![](_page_24_Picture_253.jpeg)

![](_page_24_Picture_14.jpeg)

![](_page_25_Picture_206.jpeg)

## <span id="page-25-0"></span>**Repairing Domestic Payments Detailed Import**

If Domestic Payment transaction items have not imported successfully and the payment is in **Needs Repair** status, do the following:

> Select to **MODIFY** the Domestic Payment from the Payments screen

> Scroll to the **Payee Information** section and identify the transactions that are in **Needs Repair** status

> If you can repair the transaction item, edit the appropriate field(s) in Summary View or Detailed View

> Try to **Submit** the payment for approval

> Click the **View/Edit** link to open the transaction, locate the invalid or missing information and repair the transaction

> If you can repair the transaction(s), edit the appropriate field and try to **Submit** the payment for approval

> If you cannot repair a transaction, consider deleting it or checking the Hold box to hold the transaction from the batch

![](_page_25_Picture_11.jpeg)

## <span id="page-26-0"></span>Creating Single Payments via File Import

### **Method of File Import**

Single Payments must be imported into ANZ Transactive – AU & NZ using Full File Import, via the **Import** button from the Payments screen.

While multiple Single Payments can be imported in a file, they cannot be processed as a batch. Each payment in the file will be spilt into a Single Payment and will be listed separately on the Payments screen.

### **File Formats**

The table below shows the file formats that can be used for importing Single Payments. For full specifications of file formats, please refer to the *ANZ Transactive – Global File Formats*  document, available on ANZ Transactive – Global [Online Resources](http://www.anz.com/promo/au-nz/ANZTransactiveGlobal-OnlineResources/Default.asp) [\(http://www.anz.com/promo/au-nz/ANZTransactiveGlobal-OnlineResources/Default.asp\)](http://www.anz.com/promo/au-nz/ANZTransactiveGlobal-OnlineResources/Default.asp).

![](_page_26_Picture_171.jpeg)

**Note:** MT101 files are the preferred file format for all Single Payment types except Pay Bill. \* BPAY® is a registered trademark of BPAY Pty Ltd ABN 69 079 137 518.

![](_page_26_Picture_9.jpeg)

### **Multiple Single Payments**

When importing Single Payments via Full File Import, you can include a combination of RTGS, MultiBank and International Payments in the one MT101 file, which will be separated into individual payments in ANZ Transactive.

For example, in the one MT101 file, you could have five International Payments, 10 RTGS Payments and one MultiBank Payment.

### **Single Payments File Import Procedure**

Use this procedure to import Single Payments via Full File Import. Before you begin, data must be prepared in a compatible file format. For full file format specifications, refer to the *ANZ Transactive – Global File Formats* document on ANZ Transactive – Global [Online Resources](http://www.anz.com/promo/au-nz/ANZTransactiveGlobal-OnlineResources/Default.asp) [\(http://www.anz.com/promo/au-nz/ANZTransactiveGlobal-OnlineResources/Default.asp\)](http://www.anz.com/promo/au-nz/ANZTransactiveGlobal-OnlineResources/Default.asp).

![](_page_27_Picture_175.jpeg)

![](_page_27_Picture_6.jpeg)

![](_page_28_Picture_162.jpeg)

## **Repairing Imported Single Payments**

If a payment or payments in the file has not imported successfully and the payment is in **Needs Repair** status:

- > Select to **REPAIR** the payment from the Payments screen
- > Locate the problem in the payment. Incorrect fields will be highlighted in red

> If you can repair the payment, edit the appropriate field and try to **Submit** the payment for approval

- > If you cannot repair the payment, try the following:
	- Refer to the *ANZ Transactive – Global File Formats* document to ensure your file is compatible with ANZ Transactive
	- Contact your accounting software vendor
	- Contact the ANZ Transactive Helpdesk

![](_page_28_Picture_11.jpeg)

## <span id="page-29-0"></span>Creating Payments via Quick Entry

Use this procedure to create Single Payments via the Quick Entry method. You can enter a variety of payment types from a template or template set, and submit them for approval at the same time.

![](_page_29_Picture_187.jpeg)

### **NEXT STEP**

The payment(s) you submitted will display on the Payments Screen as **Awaiting Approval**. See *[Approving \(and Rejecting\) Payments](#page-31-0)* on page 32.

![](_page_29_Picture_5.jpeg)

## <span id="page-30-0"></span>MODIFYING, APPROVING & RELEASING PAYMENTS

## <span id="page-30-1"></span>Modifying Payments

Use this procedure to edit or modify the details of a payment before submitting it for approval. You can modify a payment that is **Incomplete**, **Awaiting Approval** or **Approver Rejected**.

**Note:** To modify a payment that has already been approved and is **Awaiting Release** or a payment in **Needs Rate** status, you must unapprove the payment first.

![](_page_30_Picture_199.jpeg)

## **NEXT STEP**

> If you saved the payment as a draft, it will be listed on the Payments Screen as **Incomplete.** When you are ready to complete and/or submit it for approval, repeat this procedure

> If you submitted the payment for approval, it will display on the Payments Screen as **Awaiting Approval**. See *[Approving \(and Rejecting\) Payments](#page-31-0)* on page 32.

![](_page_30_Picture_8.jpeg)

## <span id="page-31-0"></span>Approving (and Rejecting) Payments

Use this procedure to approve (or reject) payments with a status of **Awaiting Approval**. You must have the appropriate entitlements to approve payments. You can approve or reject payments individually, or several at a time.

If you want to Approve or Reject Payments using you iOS device via the ANZ Transactive Trans-Taman App, refer to the *ANZ Transactive Mobile Quick Reference Guide.*

**Note:** If your user role is set up for Approve Own/Auto Approve and only requires one person to approve payments, payments will be automatically approved and changed to **Awaiting Release** status.

![](_page_31_Picture_224.jpeg)

> **Print Details** to view the *Payment Detail* Report

> **Copy As Template** to create a template from the approved payment, or

> **Close** to exit the message and redisplay the Payments Screen

![](_page_31_Picture_8.jpeg)

![](_page_32_Picture_119.jpeg)

Approved payments will have the status **Awaiting Release**. See *[Releasing Payments](#page-33-0)* on page 34.

Rejected payments will have the status **Approver Rejected**. The payment will have to be modified and re-submitted for approval.

![](_page_32_Picture_4.jpeg)

## <span id="page-33-0"></span>Releasing Payments

Use this procedure to release a payment so it can be sent to ANZ for processing. Payments must be released after they are approved, by an appropriately entitled user with a security device. A payment that is ready to be released will have the status of **Awaiting Release**. Multiple payments can be released at the same time.

![](_page_33_Picture_219.jpeg)

### **NEXT STEP**

Payments that do not require a dynamic exchange rate are sent to ANZ for processing and change to **In Process** or **Awaiting Processing** status.

Payments that require a dynamic exchange rate change to **Needs Rate** status. Go to *[Getting a](#page-34-1)  [Dynamic Rate for a Payment](#page-34-1)* on page 35.

![](_page_33_Picture_6.jpeg)

## <span id="page-34-0"></span>Unapproving Payments

Use this procedure to unapprove a payment that is Awaiting Release, Awaiting Processing or Needs Rate.

Note that you cannot unapprove:

### > a payment that is **In Process**, or

> a cross-currency payment that has gone through the Get Rate process (i.e. obtained a dynamic exchange rate), although you can unapprove a cross-currency payment that used a pre-determined (Contract) rate.

![](_page_34_Picture_210.jpeg)

## <span id="page-34-1"></span>Getting a Dynamic Rate for a Payment

Use this procedure to get a dynamic exchange rate for a cross-currency payment in the **Needs Rate** status. The payment must be approved and released before it is eligible for a dynamic exchange rate. The 'Get Rate' function can only be used by an appropriately entitled user with an ANZ Transactive security device.

![](_page_34_Picture_211.jpeg)

![](_page_34_Picture_9.jpeg)

![](_page_35_Picture_179.jpeg)

will change to **In Process**.

## <span id="page-35-0"></span>PAYMENT TEMPLATES

## **Introduction**

If you make regular payments from the same account and for the same purpose, you can create a Payment Template. You can then use the Payment Template when creating the payment in the future to save time and effort.

## **Template Status**

Just like payments, once a Payment Template has been created, it must be approved by a user with appropriate entitlements (but does not have to be released).

The Templates screen is the main screen for viewing, creating, modifying and approving templates. Access the screen by selecting **Payments** > **Templates.**

## **Creating Templates**

There are several ways to create a payment template:

- > Create from scratch
- > Create from an existing payment
- > Create from an existing template

> Create via full file import using the **Import** button on the Payments screen (AU Domestic Payments in ABA format or Single Payments in MT101 format only)

> Create via detailed file import using the **Import** button on the Payments screen

This topic covers the procedure for creating a payment template from scratch.

## **Template Sets**

You can save several Payment Templates to create a Template Set. A Template Set enables you to quickly create multiple payments of different types via Quick Entry.

## **Recurring (Scheduled) Payments**

<span id="page-35-1"></span>Once you have an Approved template for Domestic Payments, you can set up a schedule for recurring payments. The ability to schedule templates applies to Domestic Payment templates only. Note that recurring payments need to be approved and released at each scheduled time.

![](_page_35_Picture_21.jpeg)
## Creating a Payment Template

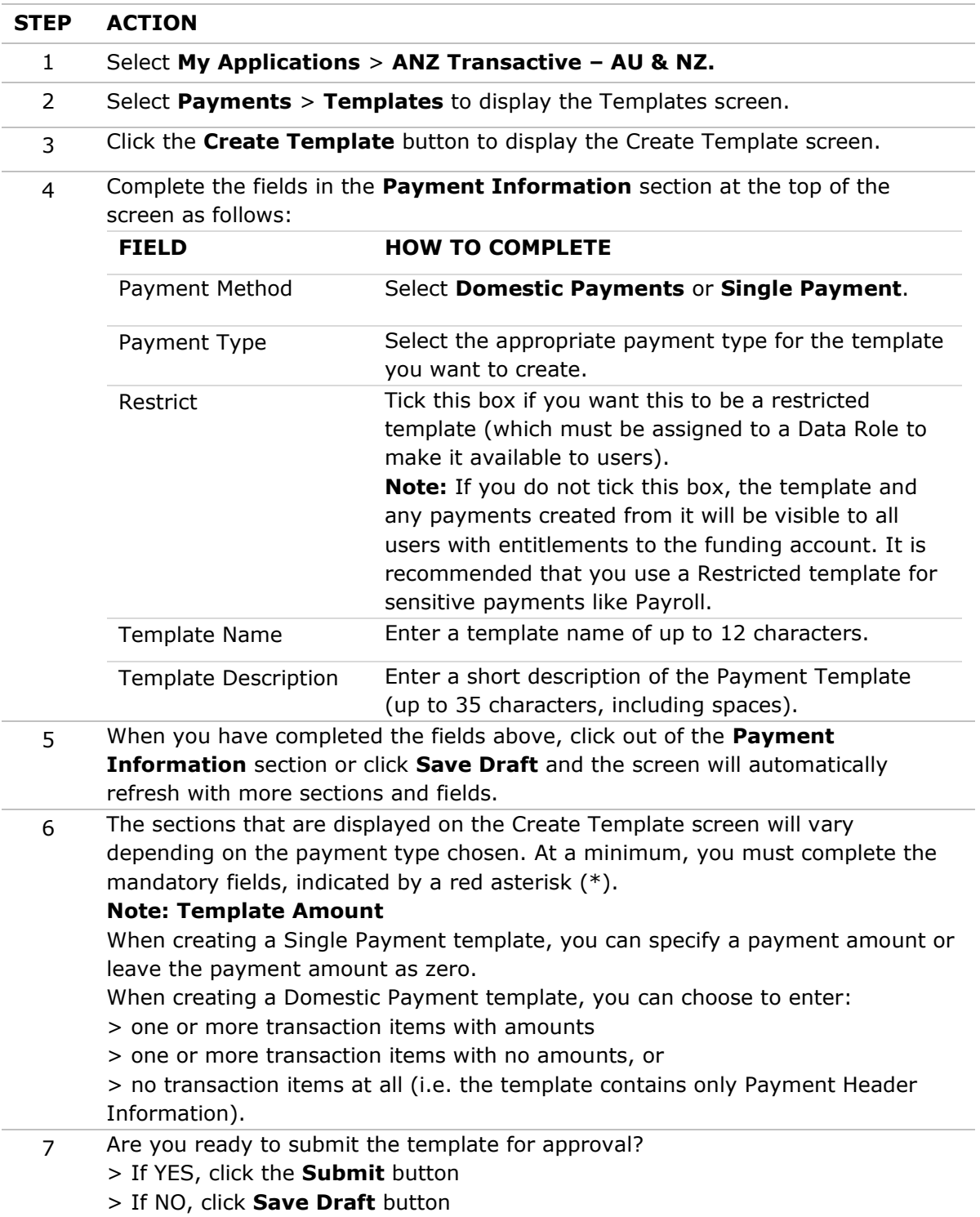

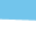

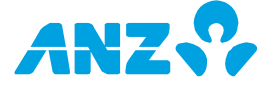

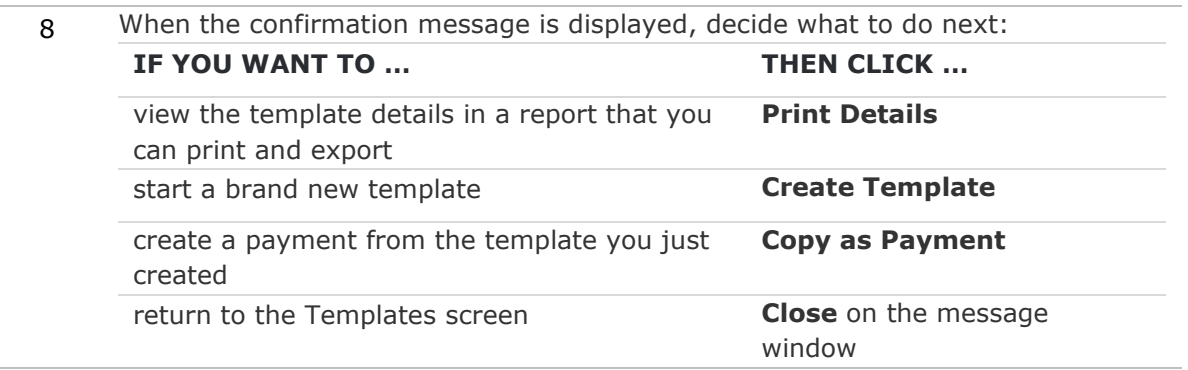

#### **NEXT STEP**

> If you saved the template as a draft, it will be listed on the Templates screen as **Incomplete**. When you are ready to complete the template, select to modify it and submit it for approval

> If you submitted the template for approval, it will display on the Templates screen as **Awaiting Approval**. It must be reviewed and approved by another user with appropriate entitlements. See *[Approving a Payment Template](#page-38-0)* on page 39.

**Note:** After approval, a restricted template must be assigned to an appropriate Data Role by an ANZ Transactive Administrator before it can be used to create payments.

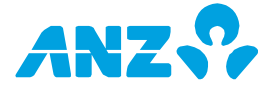

## <span id="page-38-0"></span>Approving a Payment Template

Use this procedure to approve (or reject) a template that has been created or modified. You cannot approve a template that you created or modified (unless your User Group is set up for Single Administration).

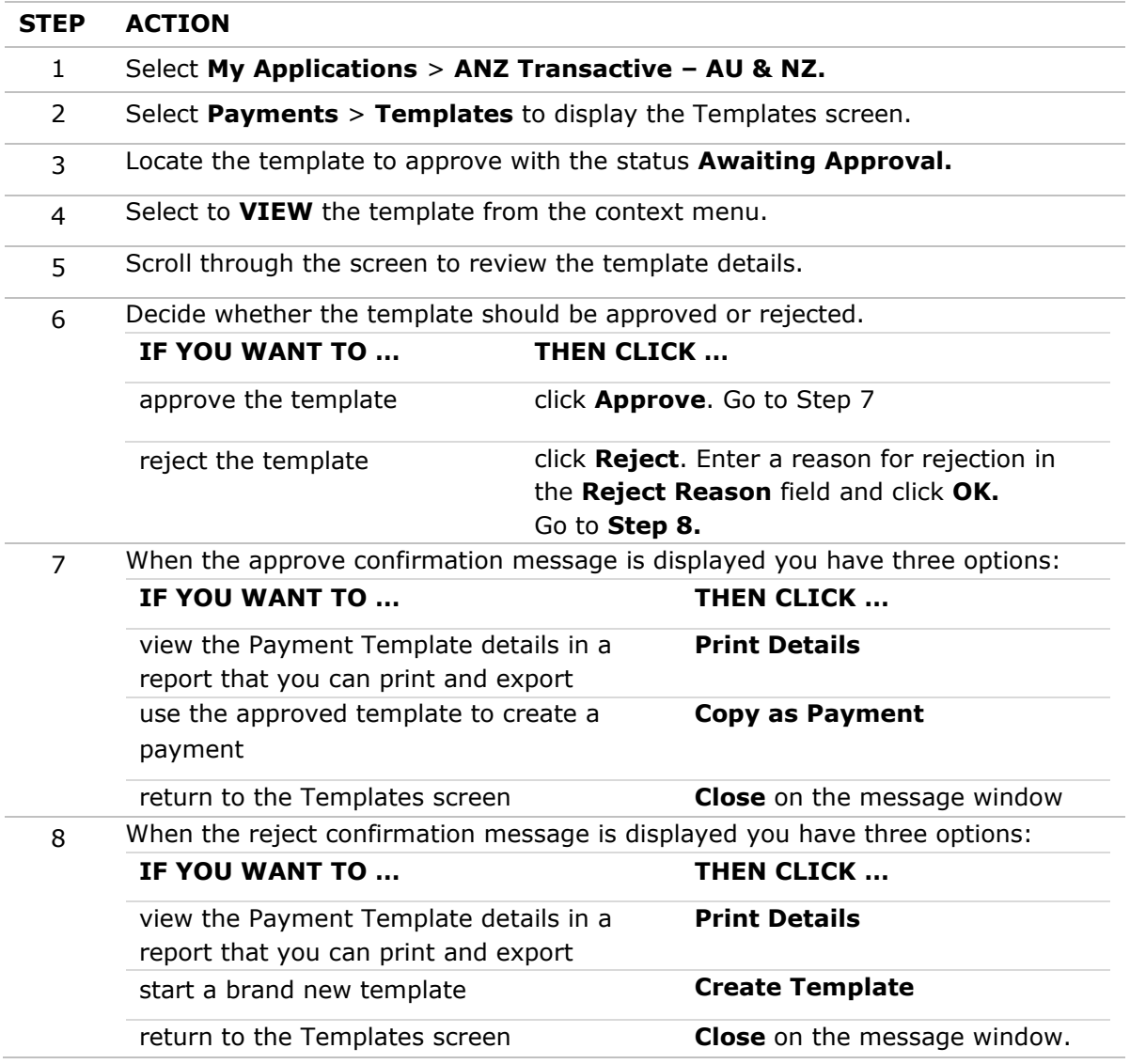

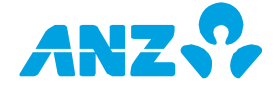

# REPORTING

The Reporting tab gives you access to your account balance and transaction reports. There are 6 main areas in Reporting:

- Net Position  $\bullet$
- Operating Accounts
- Transaction Search
- Report Profiles
- Scheduled Reports
- Download Reports

The below table provides a quick snapshot of where you can find balance and transaction reports within ANZ Transactive – Global.

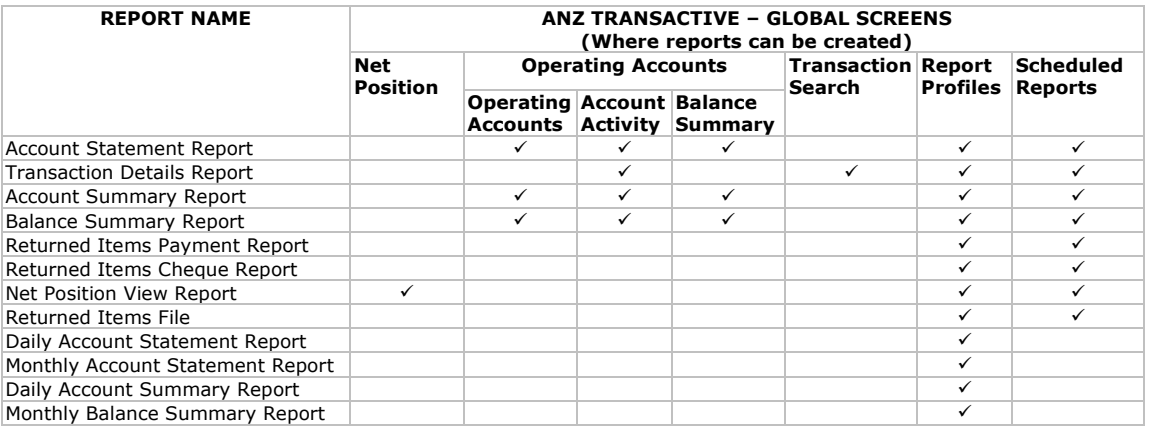

All lists within the Reporting tab can be customised by:

- Dragging and dropping columns  $\bullet$
- Hiding columns by right-clicking on any column heading and removing the tick that appears next to the column name
- Sorting columns by clicking on the column heading you wish to sort
- Resizing columns  $\bullet$

The application will remember these changes the next time you log on.

### **Notes:**

- An account balance may appear as "--"if the balance is unavailable. This means the total balances will also display as "--"
- If you have more than 1,000 line items for an account, Previous and Next buttons will be available at the footer of the page to scroll between your account transactions

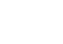

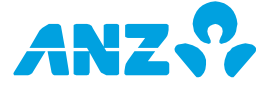

# NET POSITION SCREEN

## **Reporting Tab > Net Position screen**

This screen shows information for aggregated balances across different accounts that you are entitled to view. Accounts are grouped together by company, country, currency and type. You can view the overall Net Position for all accounts at the bottom right of the screen.

Right-click on any group of accounts to Request a Net Position View Report or View Summary Details (this takes you to the Operating Accounts screen). You will also be taken to the Operating Accounts screen if you select any row.

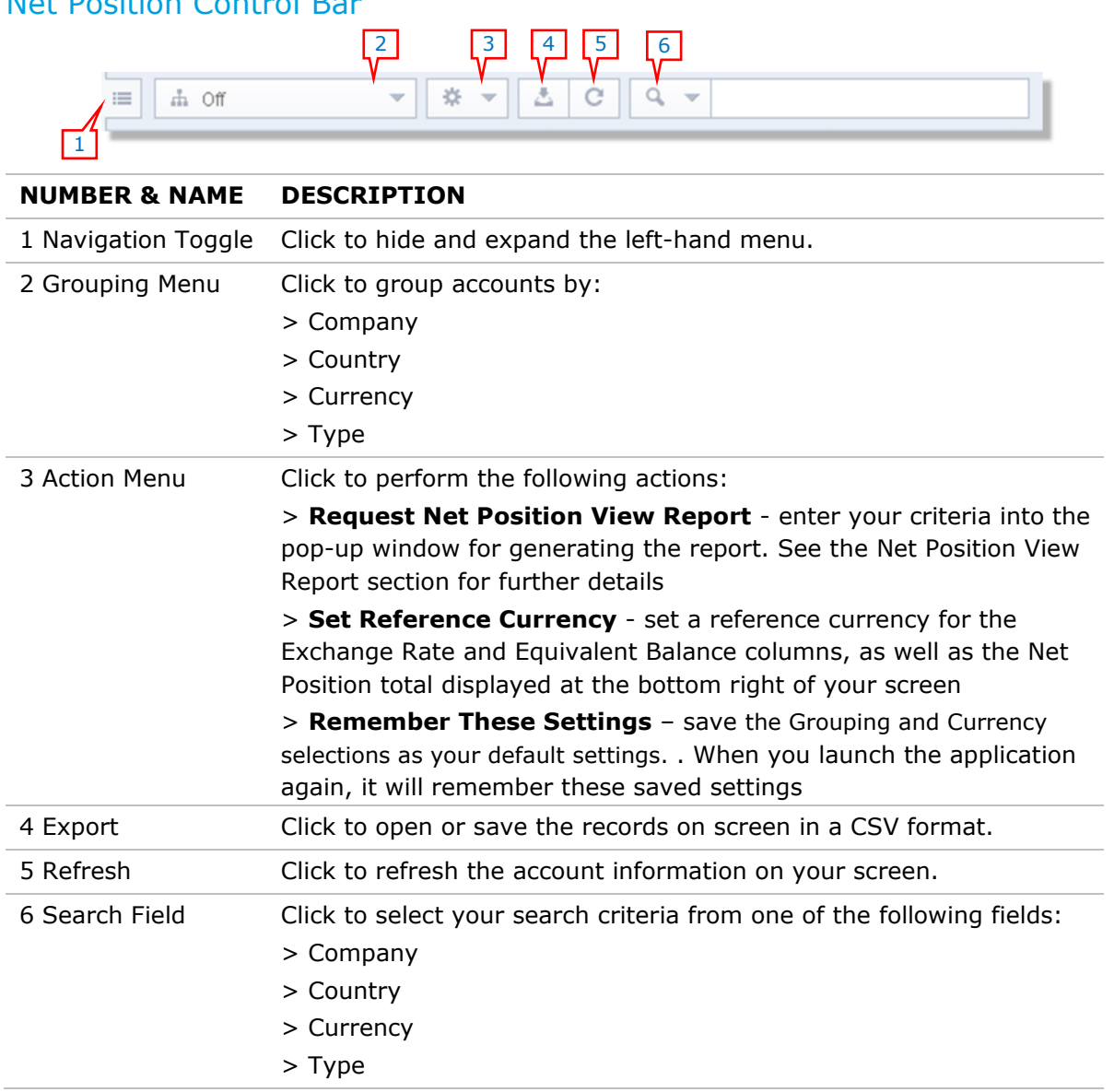

## Net Position Control Bar

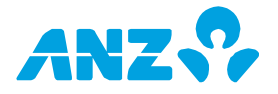

## Net Position Screen Columns

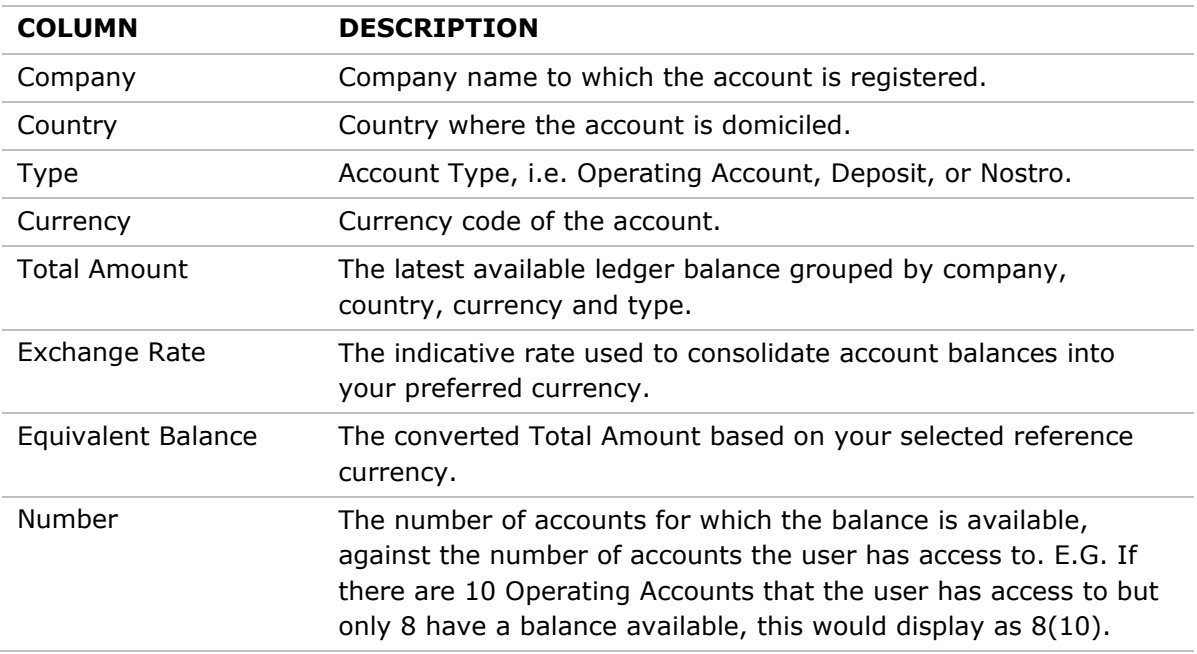

### **Net Position Screen Footer**

**Net Position Total:** The indicative Net Position balance (grand total) for all accounts. The balance is shown in your selected reference currency.

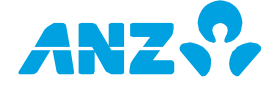

## Net Position View Report

To generate a Net Position View Report, follow the steps below: **Note**: This report is not available for the current day.

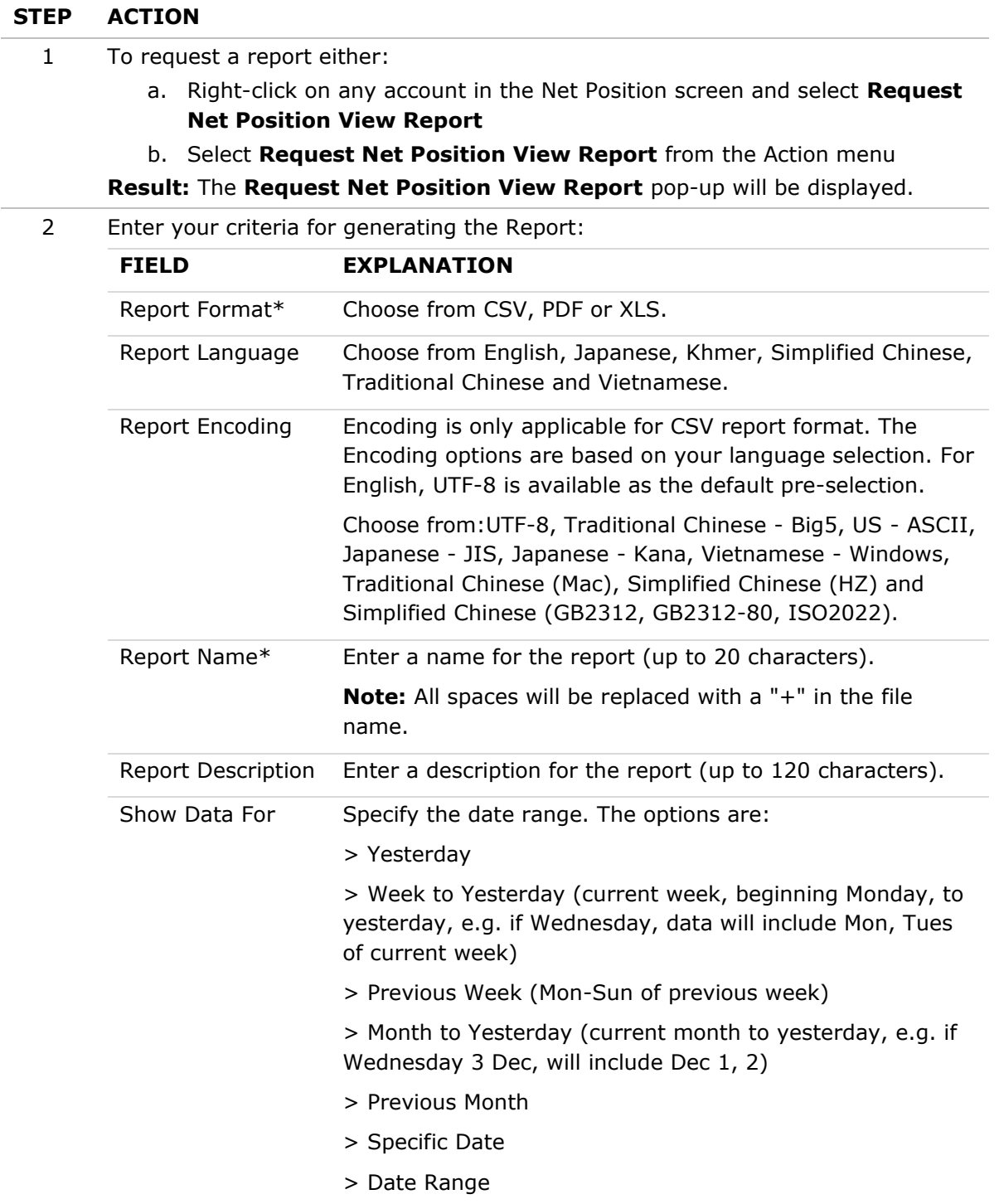

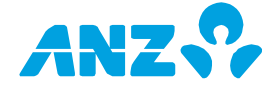

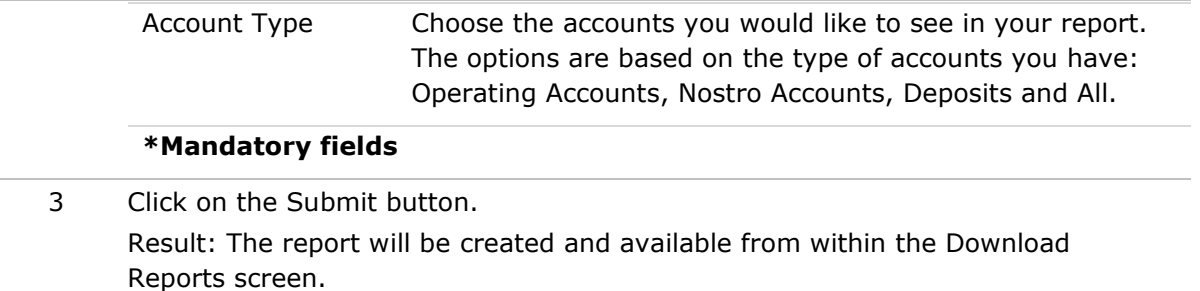

## OPERATING ACCOUNTS SCREEN

## **Reporting Tab > Operating Accounts**

This screen provides you with the operating account balances that you are entitled to view. Right-click on any account to View Account Activity, View Balance Summary, Request Account Statement, Request Balance Summary, Request Account Summary or to move the account to a folder that you have created. Select any account to view the Account Activity or Balance History.

4 5 6 7

## Operating Accounts Control Bar

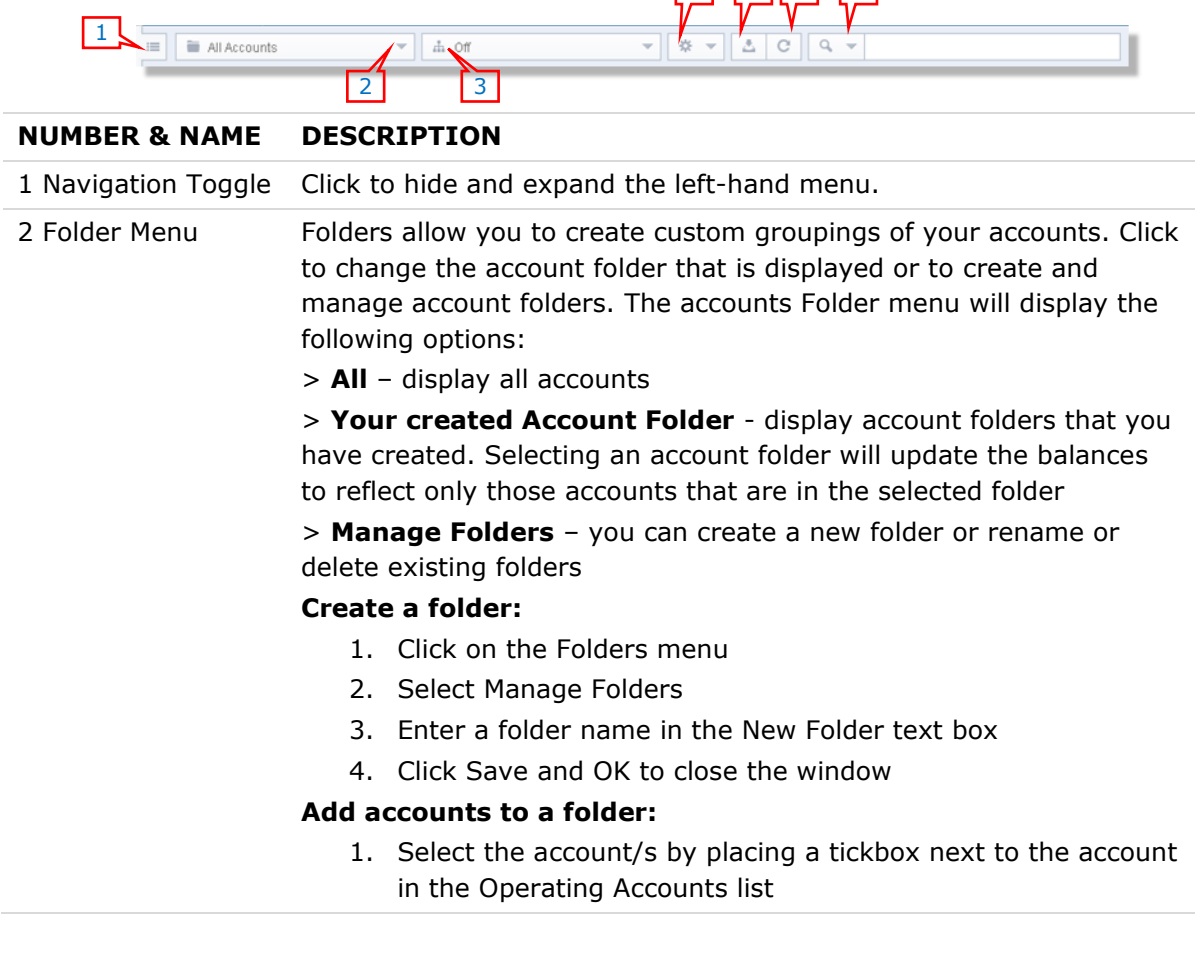

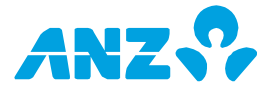

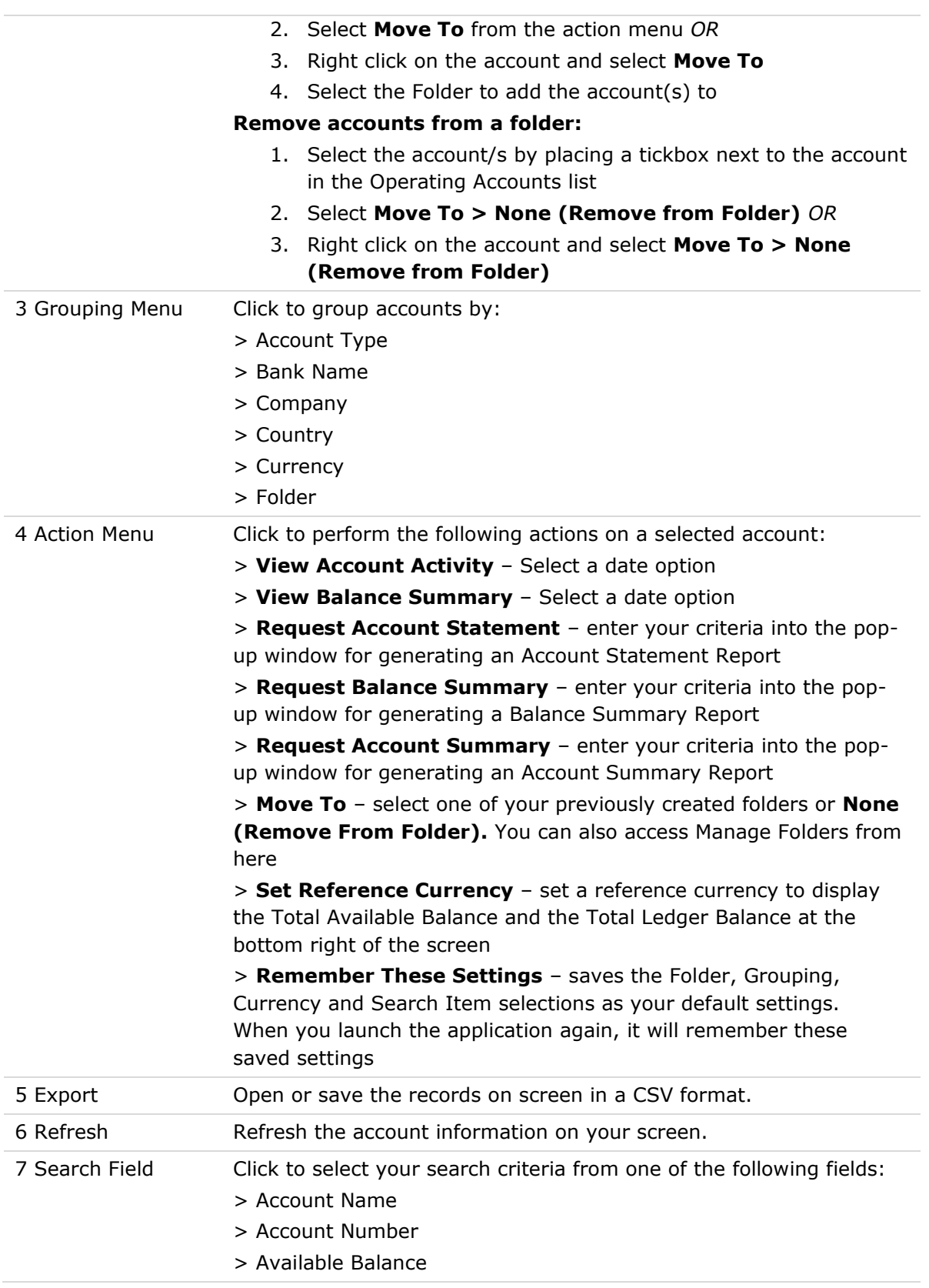

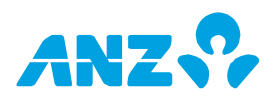

- > Available Funds
- > Bank Name
- > Company
- > Country
- > Currency
- > Ledger Balance
- > Opening Available Balance
- > Opening Ledger Balance

## Operating Accounts Screen Columns

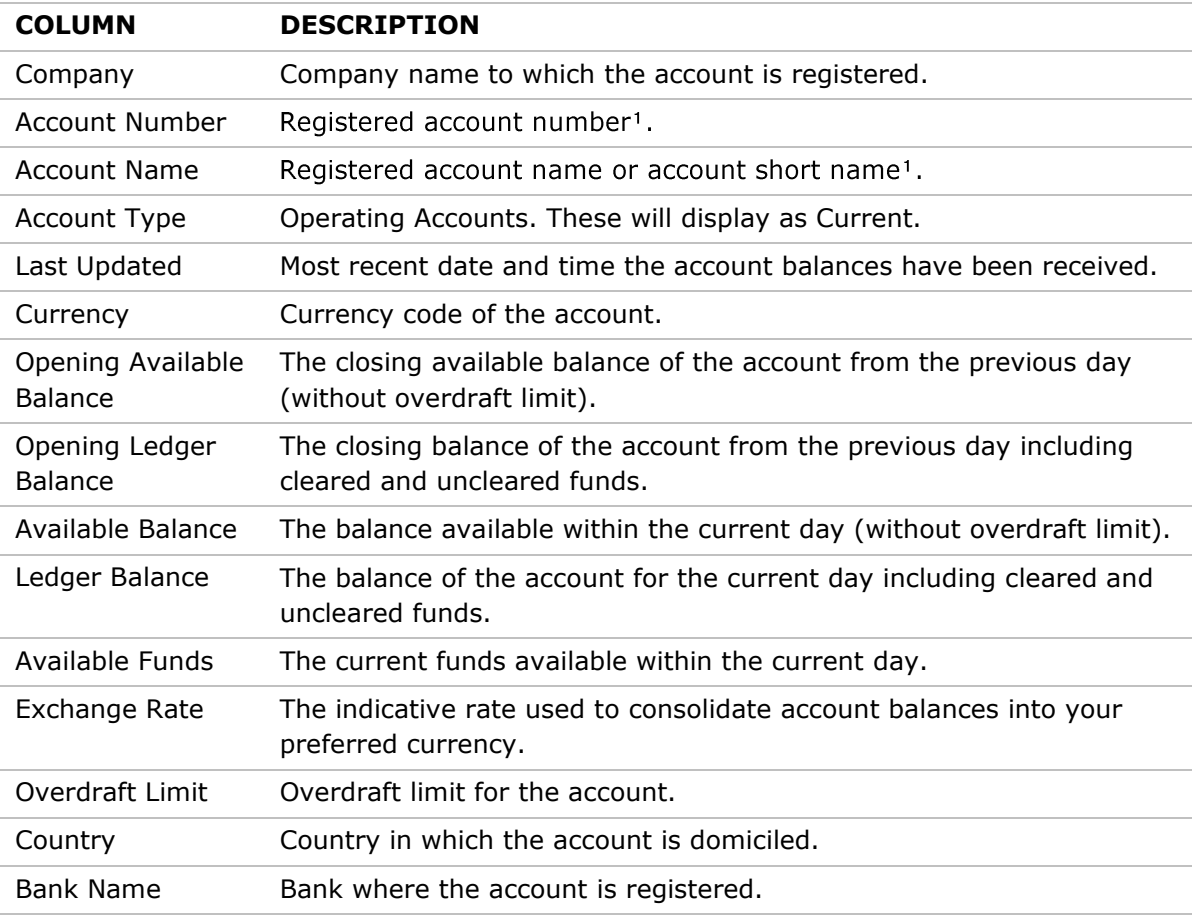

### **Operating Accounts Screen Footer:**

**Total Available Balance:** Sum of total available balances for the accounts shown on-screen. The balance is shown in your selected reference currency.

**Total Ledger Balance:** Sum of total ledger balances for the accounts shown on-screen. The balance is shown in your selected reference currency.

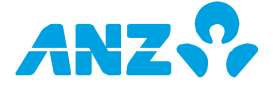

## Operating Accounts Details screen

### **Operating Accounts List > select Account**

The top of the Operating Accounts Details screen displays the account number, currency and name as well as the opening, current and available balances and funds for the current day.

The Operating Accounts details screen has two main tabs, Account Activity and Balance Summary. To return to the Operating Accounts list, click on the Back Button in the Control Bar.

## **Operating Accounts Details Screen Control Bar**

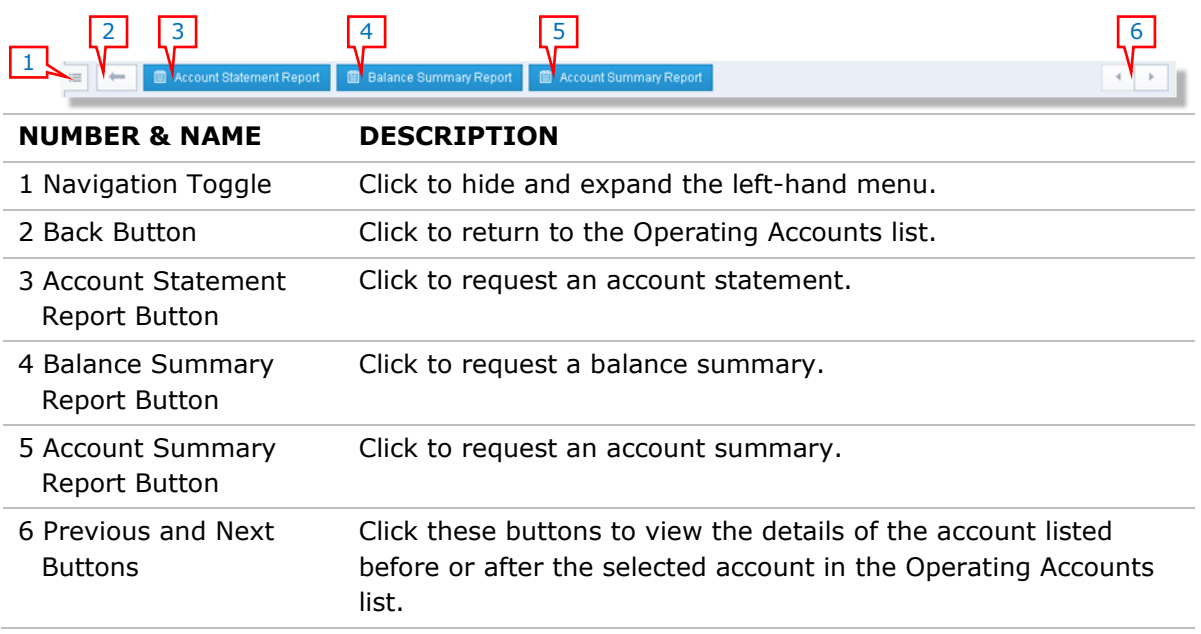

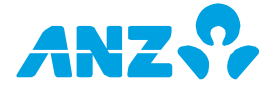

## Account Activity Tab

## **Operating Accounts Details screen > select Account > Account Activity Tab**

The Account Activity tab gives you a detailed view of your account transactions. By default, todays data is displayed. Click on any transaction to view further transaction details.

### **Account Activity Control Bar**

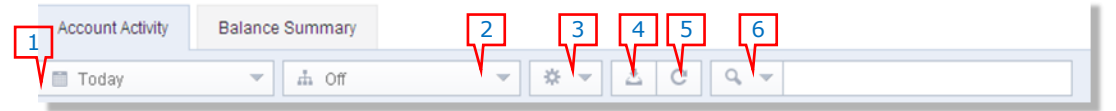

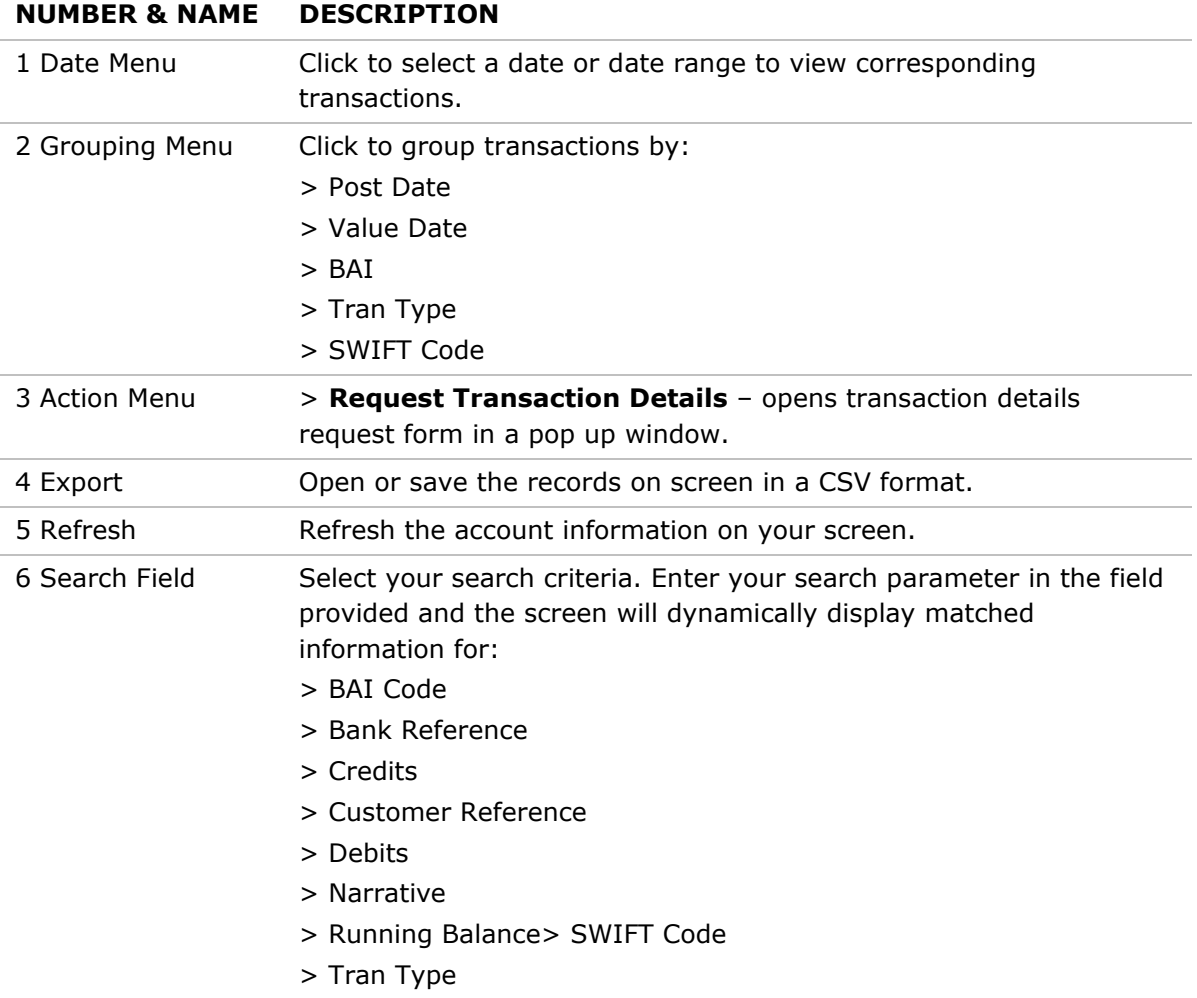

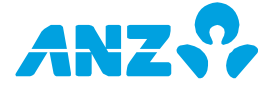

#### **Account Activity Screen Columns**

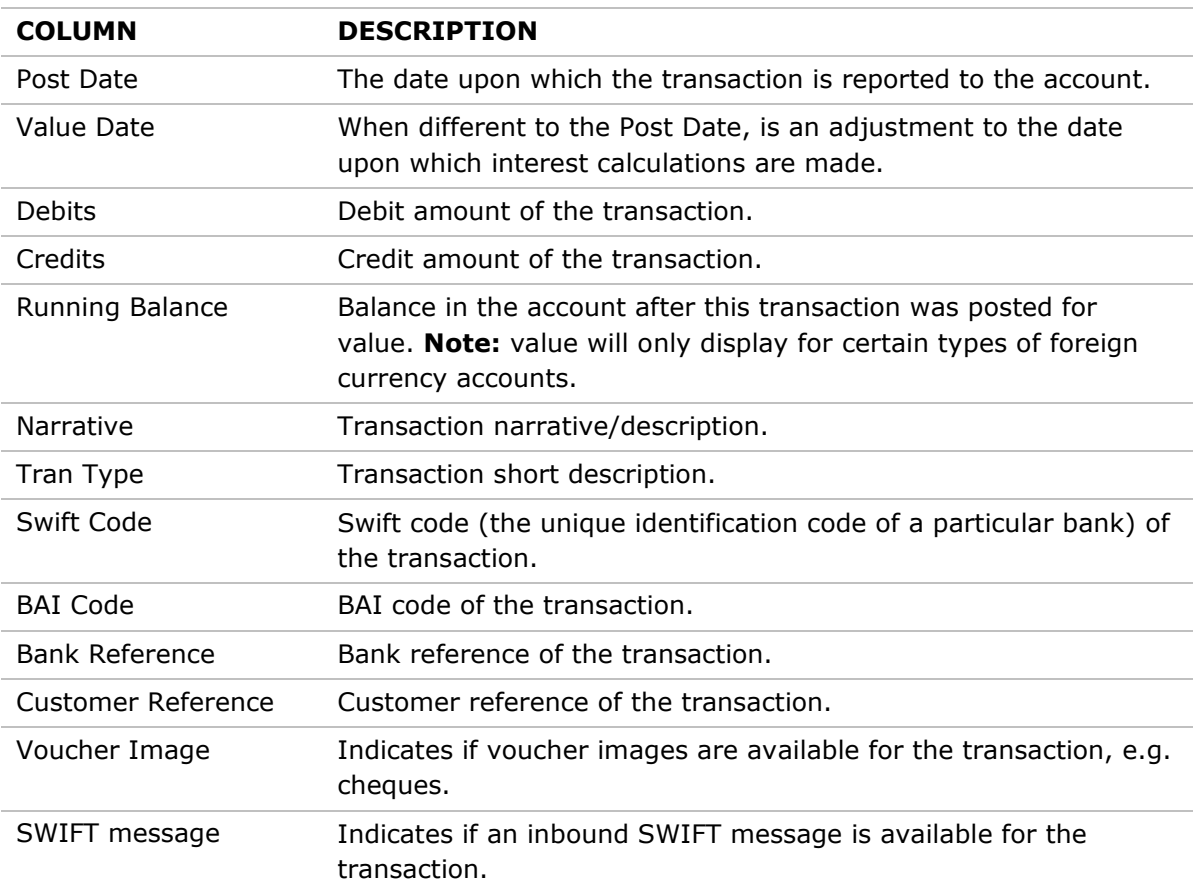

## **Transaction Details**

Transaction details will be displayed in a pop-up window when you click on an individual transaction listed in the Account Activity list or from the Transaction Search results list.

The fields displayed are dependent on information available for a transaction. The Previous and Next buttons within the pop-up window allow you to view details for transactions listed before or after the selected transaction in the Account Activity list or the Transaction Search results list.

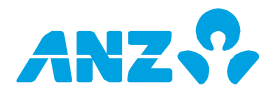

## Request Transaction Details Report

To view a Transaction Details Report, follow the steps below:

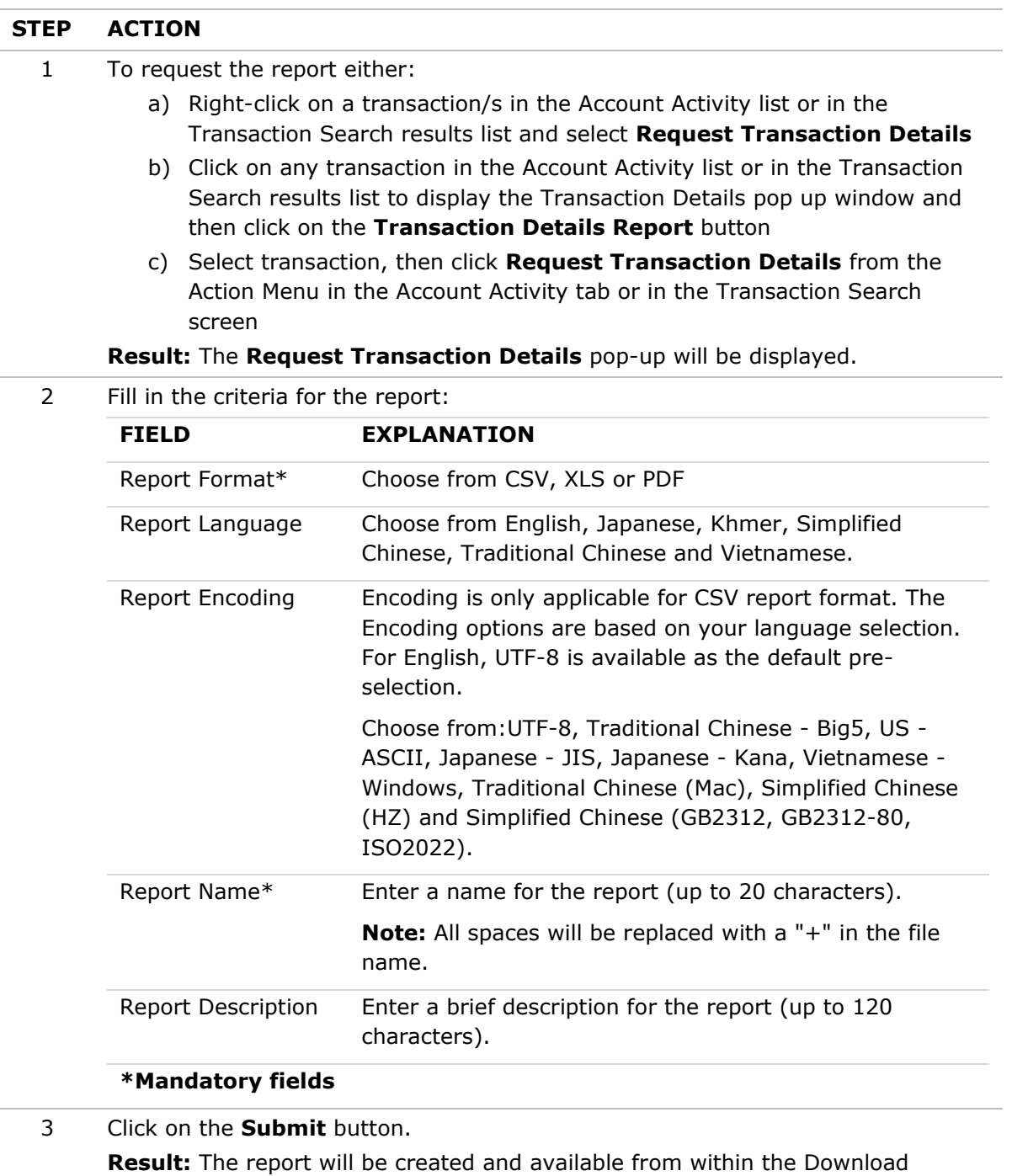

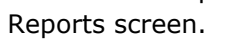

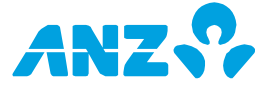

## Balance Summary Tab

### **Operating Accounts Details screen > select Account > Balance Summary Tab**.

The Balance Summary tab lists the daily balance summary for an account. Click on any row and you will be directed to the Account Activity tab where transactions for the appropriate date will be displayed.

### **Balance Summary Control Bar**

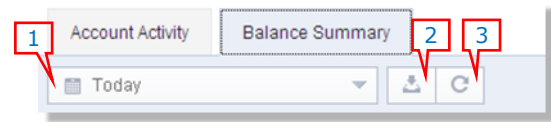

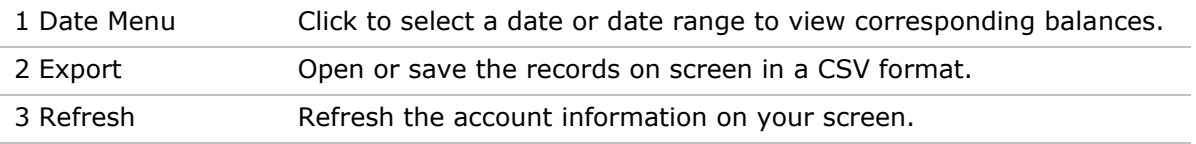

#### **Balance Summary Screen Columns**

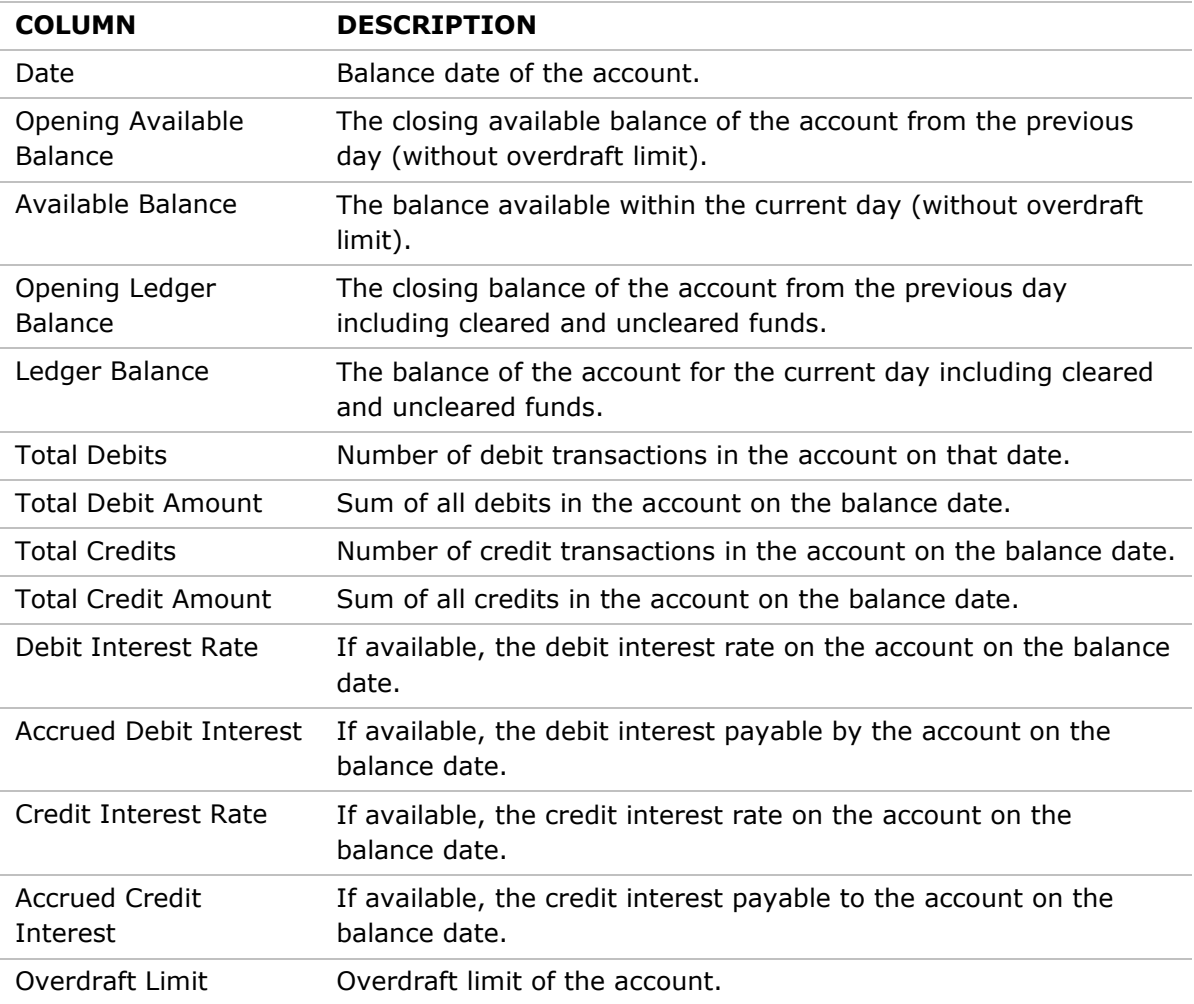

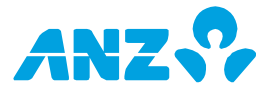

## Request Account Statement Report

An Account Statement Report provides the daily balances and the detail transaction activity for the selected data ranges. **Note**: This report is not available for the current day.

To generate an Account Statement Report, follow the steps below:

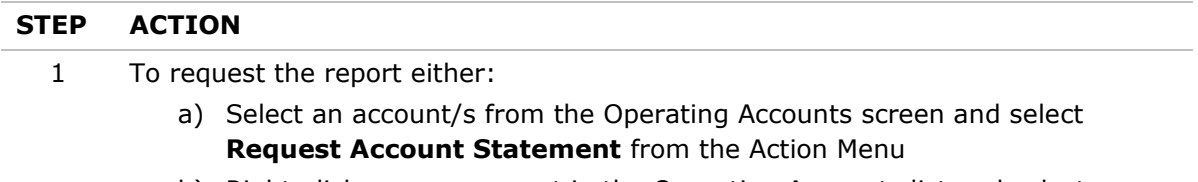

- b) Right-click on any account in the Operating Accounts list and select **Request Account Statement**
- c) Click on the **Account Statement Report** button in the Operating Accounts Details screen

**Result:** The **Request Account Statement** pop-up will be displayed.

2 Fill in the criteria for the report:

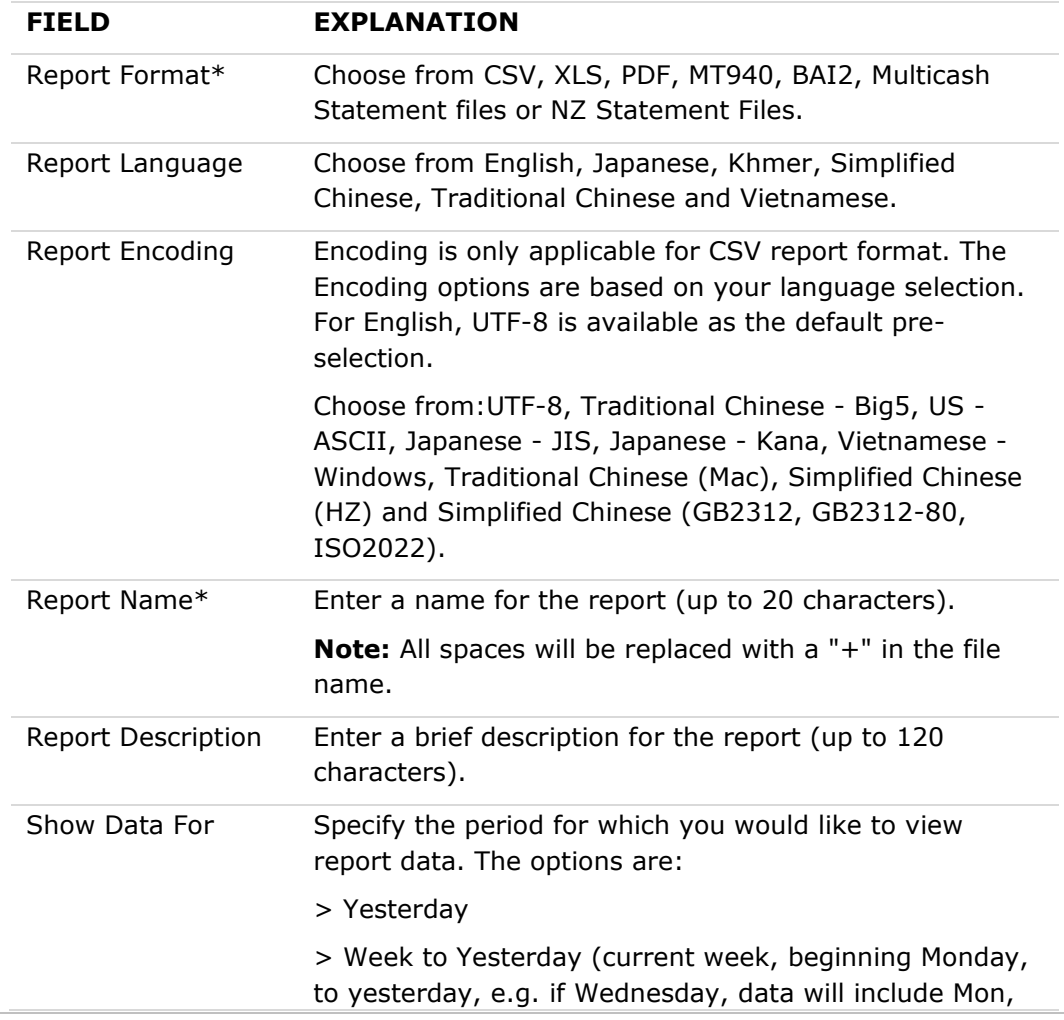

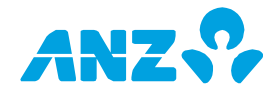

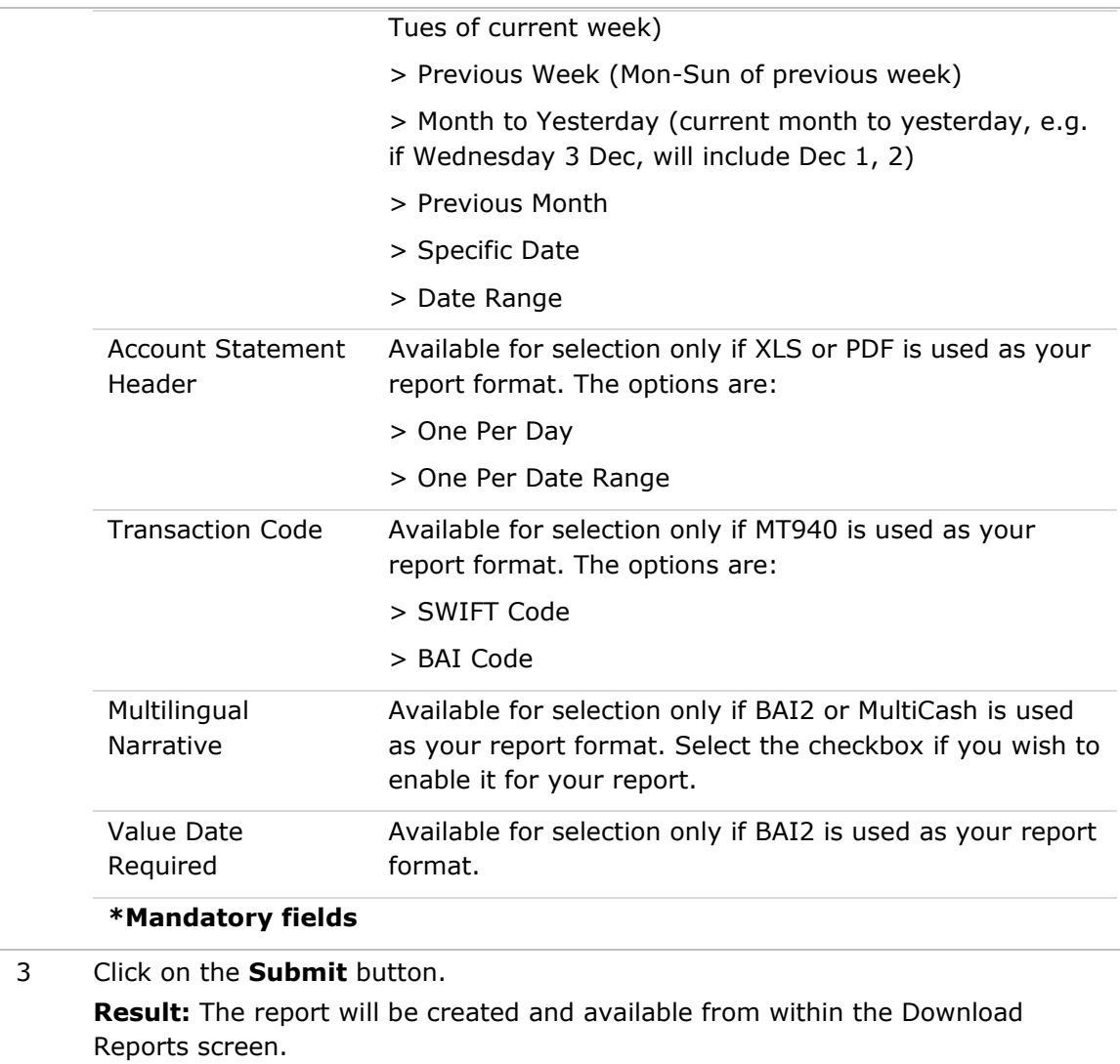

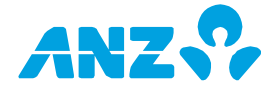

## Request Balance Summary Report

A Balance Summary Report provides the balance summary of an operating account across a date range or a particular date. **Note:** This report is not available for the current day.

To generate a Balance Summary Report, follow the steps below:

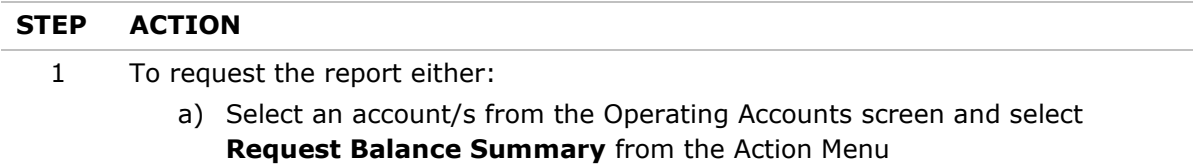

- b) Right-click on any account in the Operating Accounts list and select **Request Balance Summary**
- c) Click on the **Balance Summary Report** button in the Operating Accounts Details screen

**Result:** The **Request Balance Summary** pop-up will be displayed.

2 Fill in the criteria for the report:

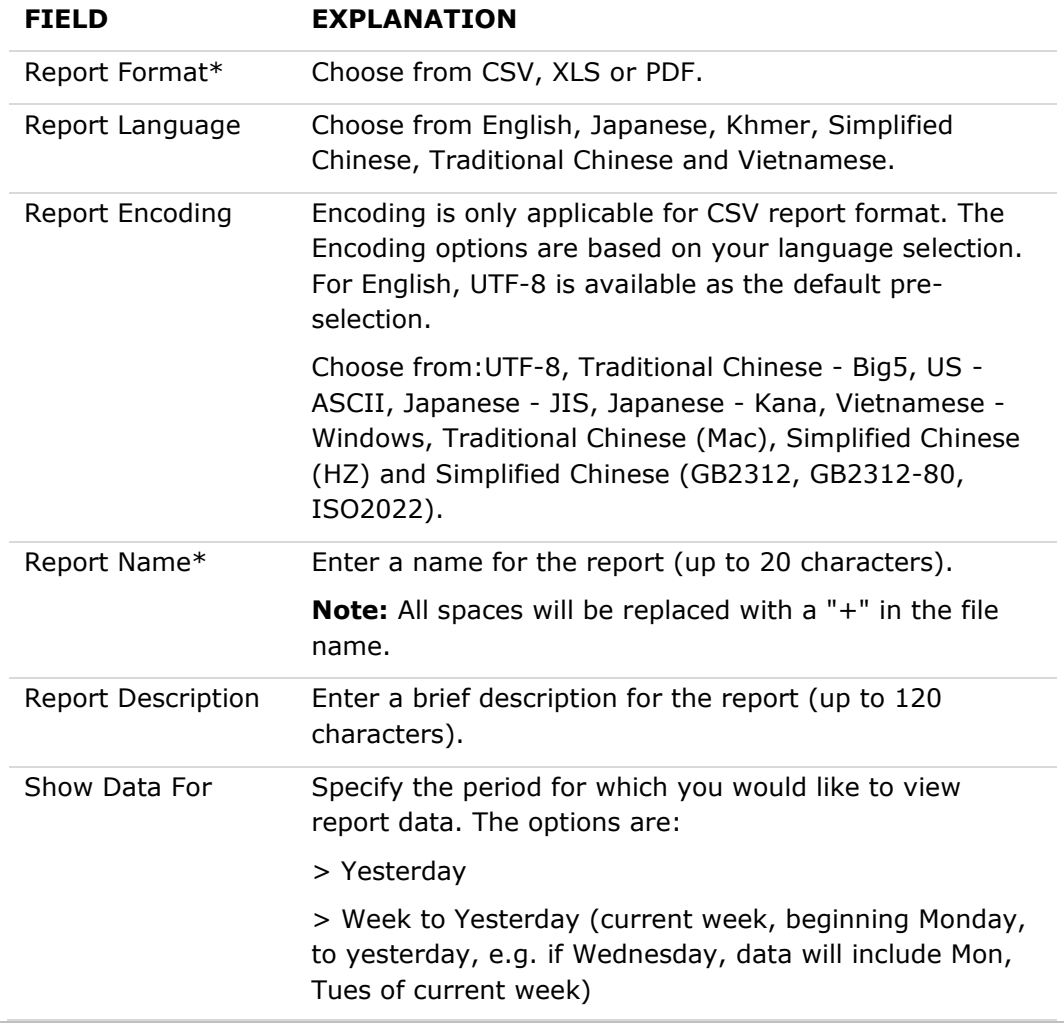

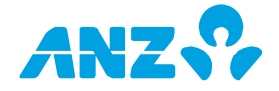

- > Previous Week (Mon-Sun of previous week)
- > Month to Yesterday (current month to yesterday, e.g.
- if Wednesday 3 Dec, will include Dec 1, 2)
- > Previous Month
- > Specific Date
- > Date Range

#### **\*Mandatory fields**

3 Click on the **Submit** button. **Result:** The report will be created and available from within the Download Reports screen.

## Request Account Summary Report

An Account Summary Report provides the balance summary of all operating accounts that are assigned to a user. **Note:** This report is not available for the current day.

To generate an Account Summary Report, follow the steps below:

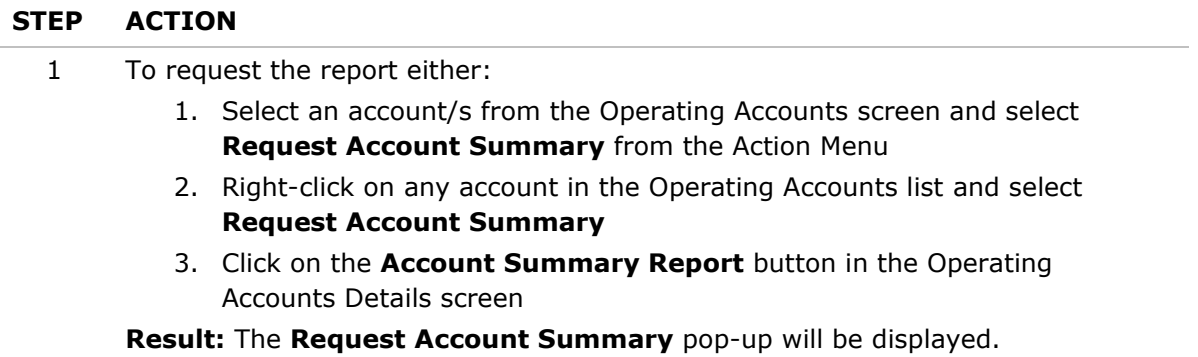

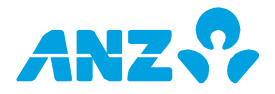

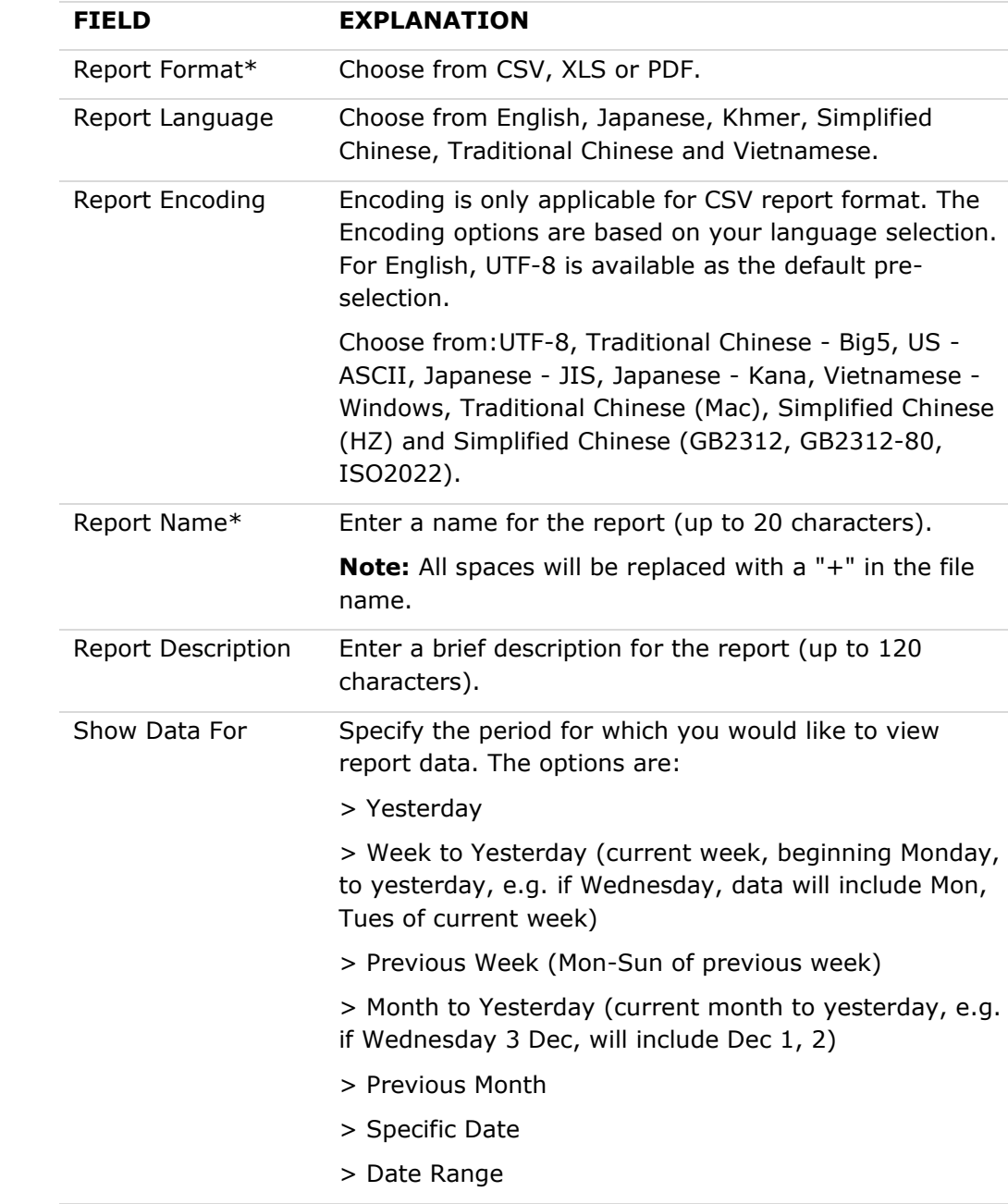

## **\*Mandatory fields**

2 Fill in the criteria for the report:

3 Click on the **Submit** button.

**Result:** The report will be created and available from within the Download Reports screen.

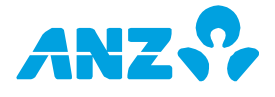

# TRANSACTION SEARCH SCREEN

### **Reporting Tab > Transaction Search**

This screen allows you to perform advanced searches for account transactions using a combination of different criteria. You can also save frequently used search criteria for future use.

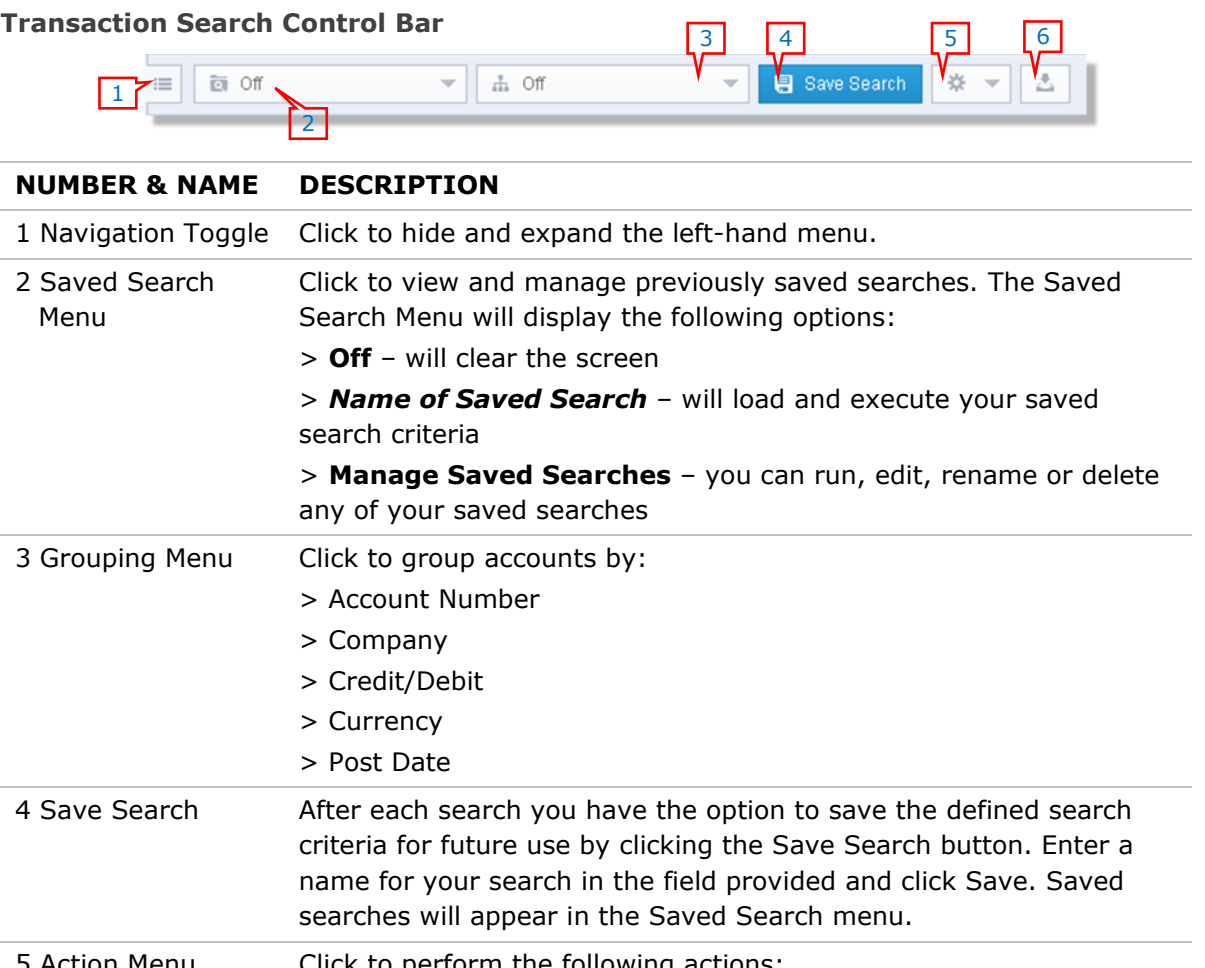

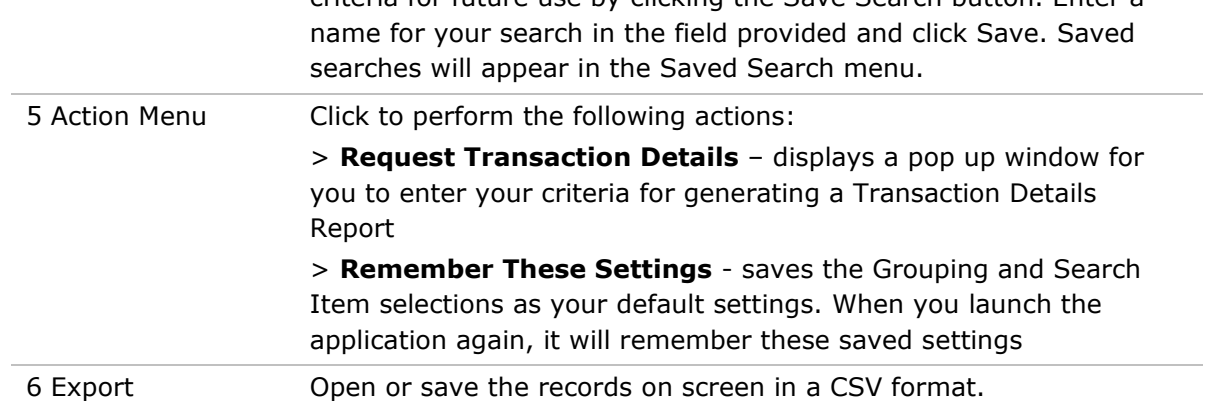

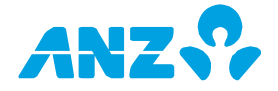

#### **Search Fields**

Searches on fields that are left blank, will return all available data for that field. When the search results are displayed, click on any row to view the Transaction Details or right-click on any row to request a Transaction Details report.

\* To complete any type of search, an account or post date must be specified.

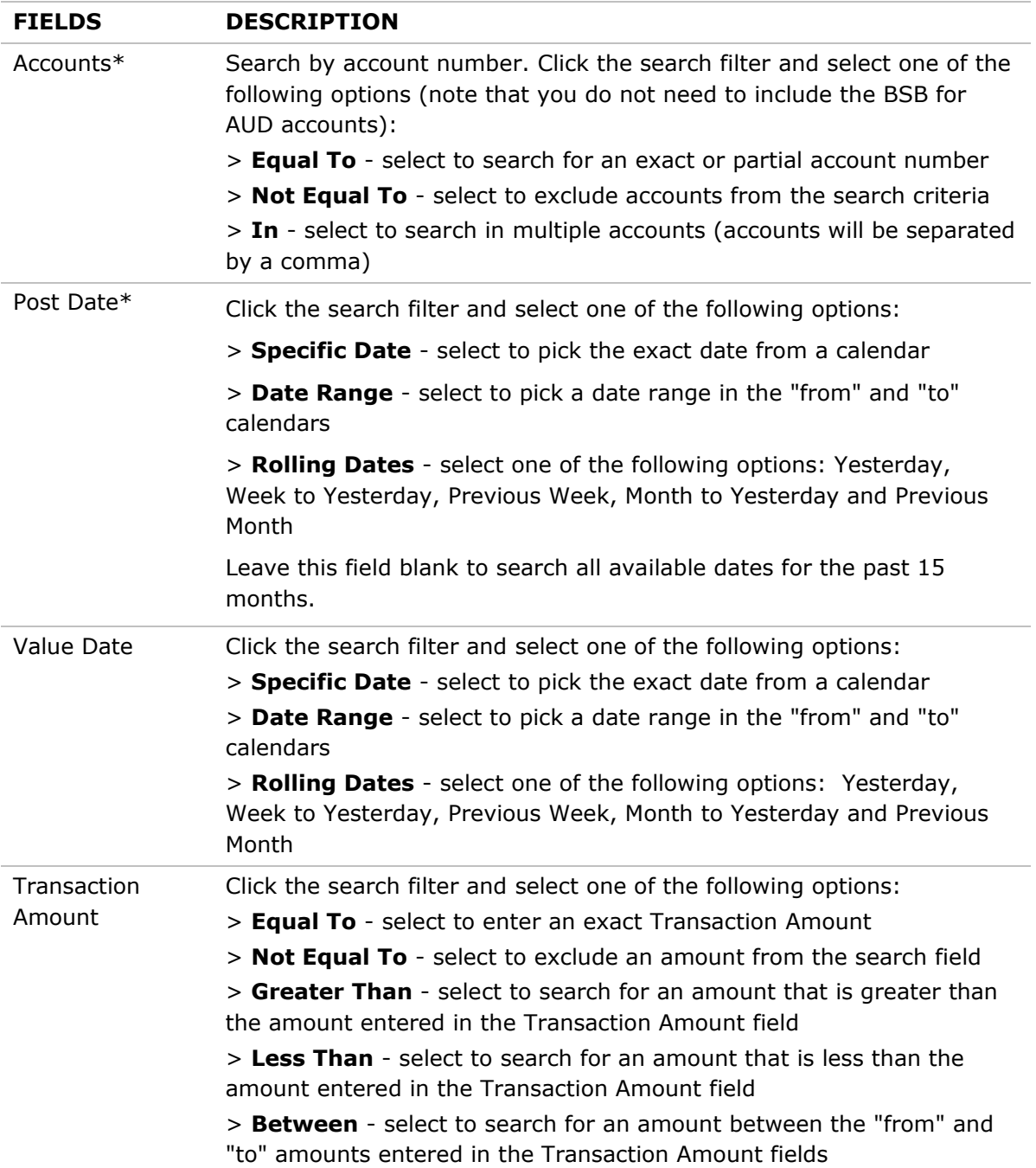

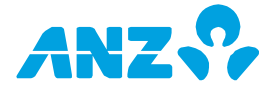

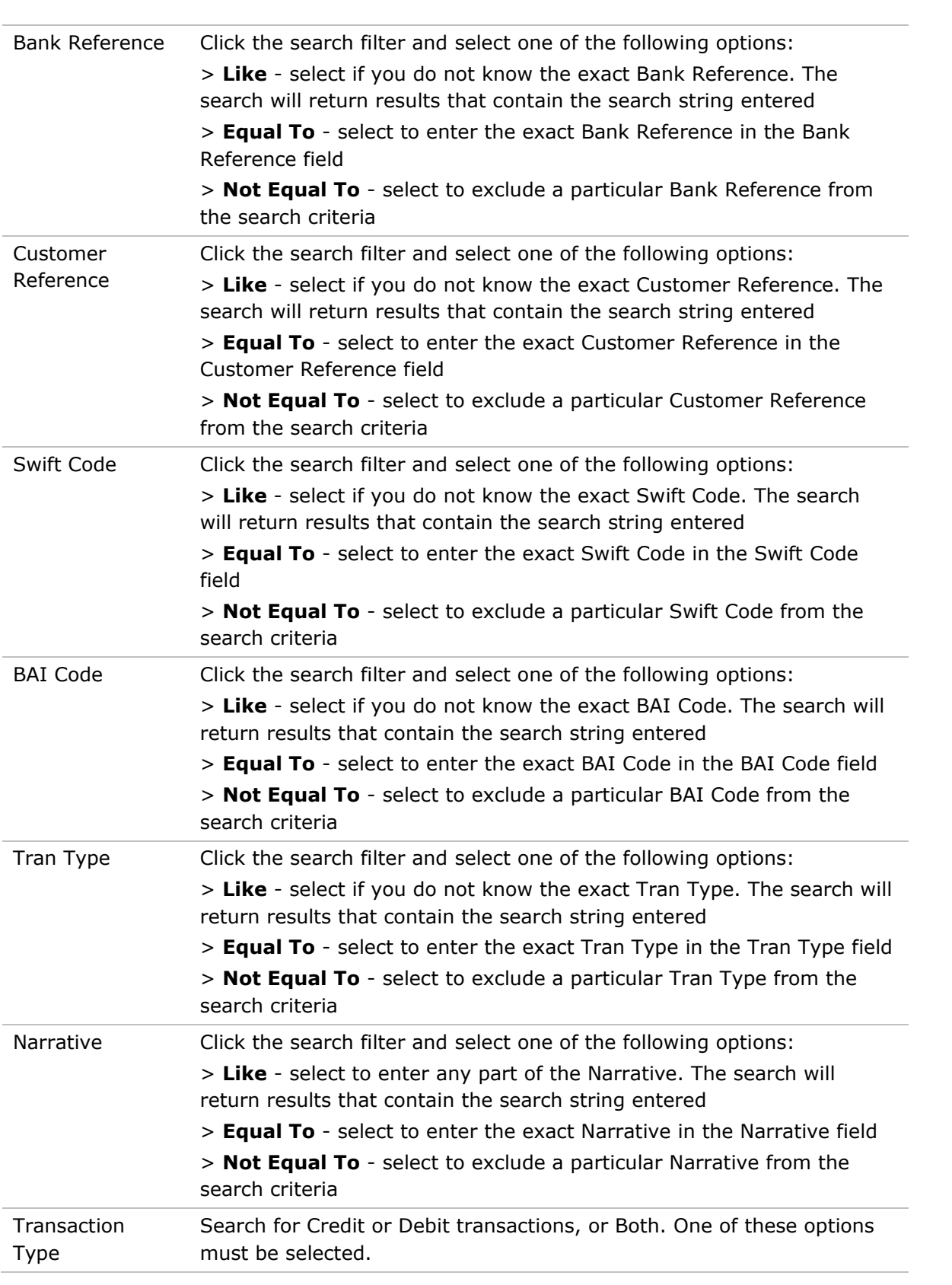

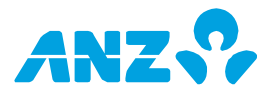

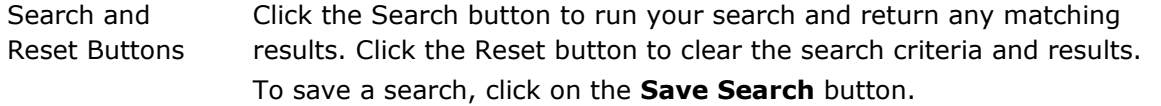

## **Transaction Search Result List Columns**

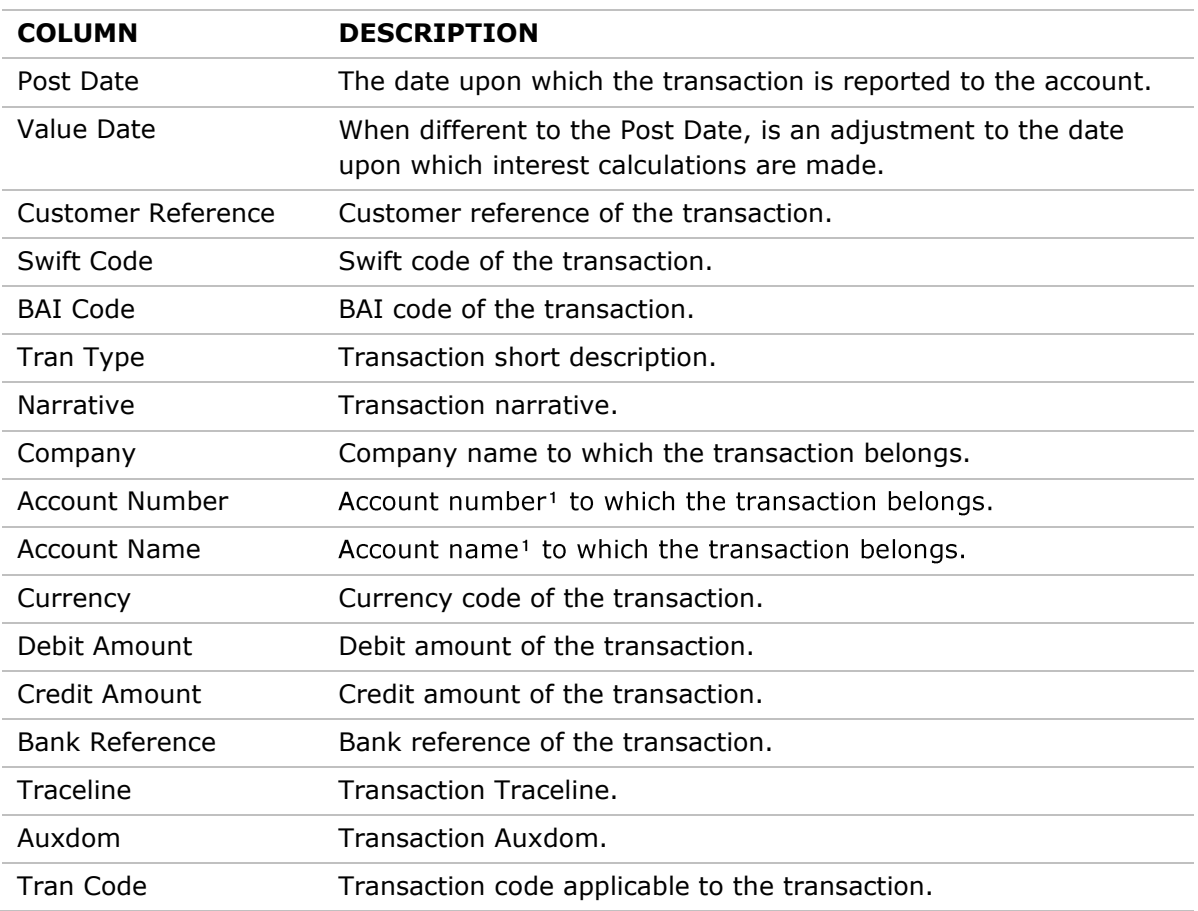

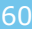

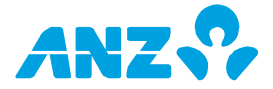

# REPORT PROFILES SCREEN

#### **Reporting Tab > Report Profiles**

My Report Profile

This screen allows you to setup, manage and share with other users different types of reports to suit your needs. Click on a report profile from the list to view the details and Edit, Delete or Run the Profile Report. Or you can right-click on a report profile in the list to Run, View, Edit or Delete a Report Profile.

New Report Profile

There are 4 default reports that are available:

- 1. Daily Account Statement Report (shows data for yesterday)
- 2. Monthly Account Statement Report (shows data for last month)
- 3. Daily Account Summary Report (shows data for yesterday)
- 4. Monthly Balance Summary Report (shows data for last month)

#### **Report Profiles Control Bar** 4 3 4 5 6

 $\hbox{\AA}$  Off

 $\overline{\phantom{a}}$ 

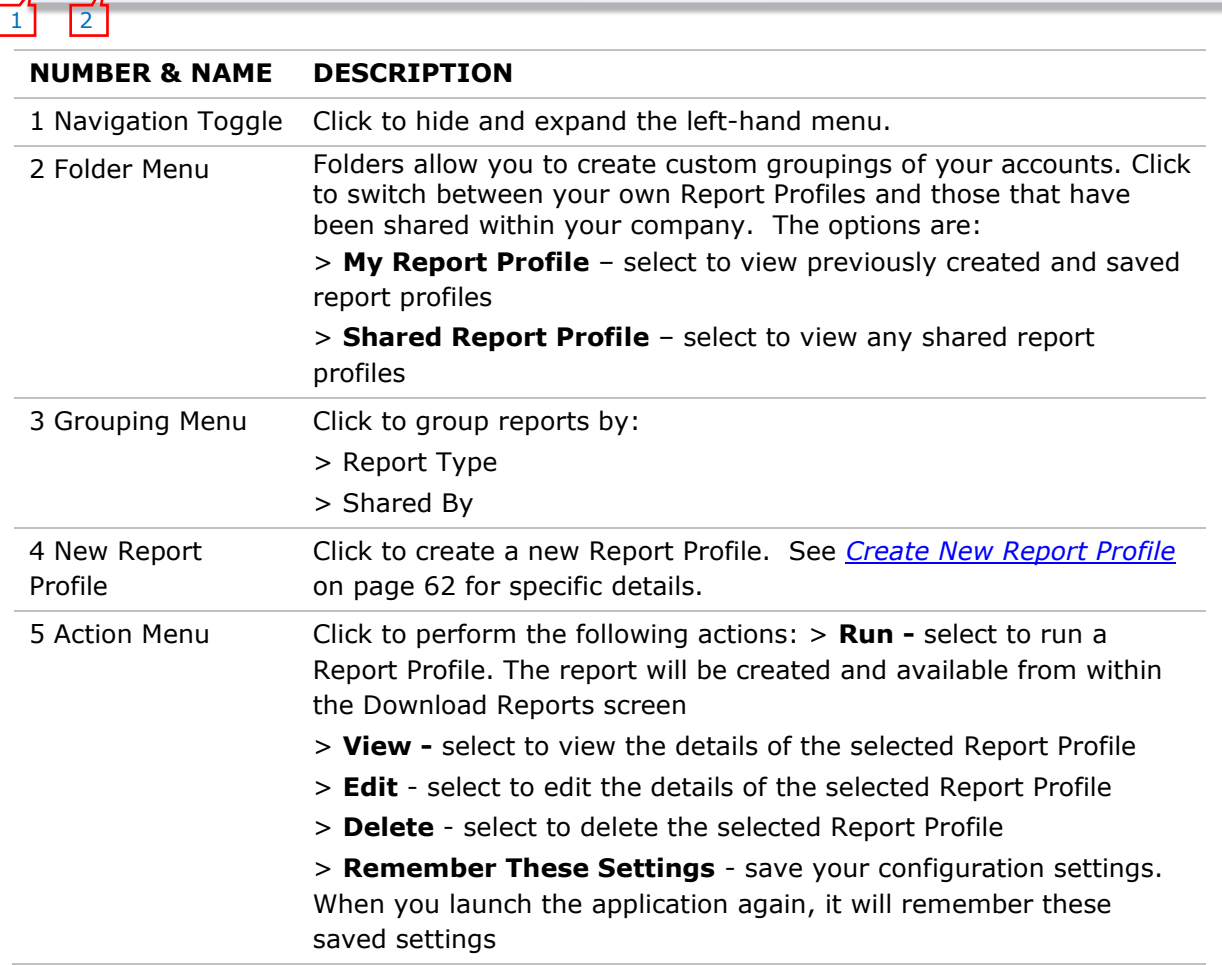

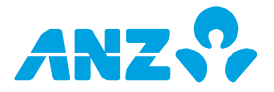

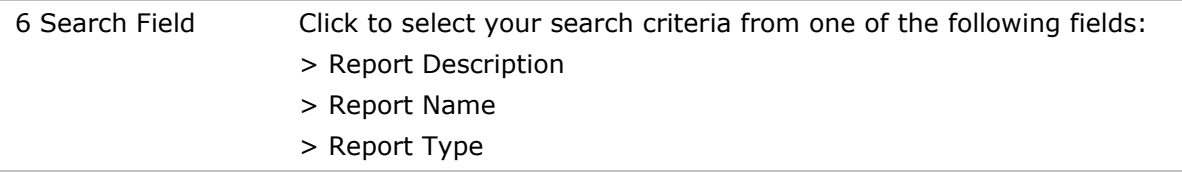

## **Report Profile Screen Columns**

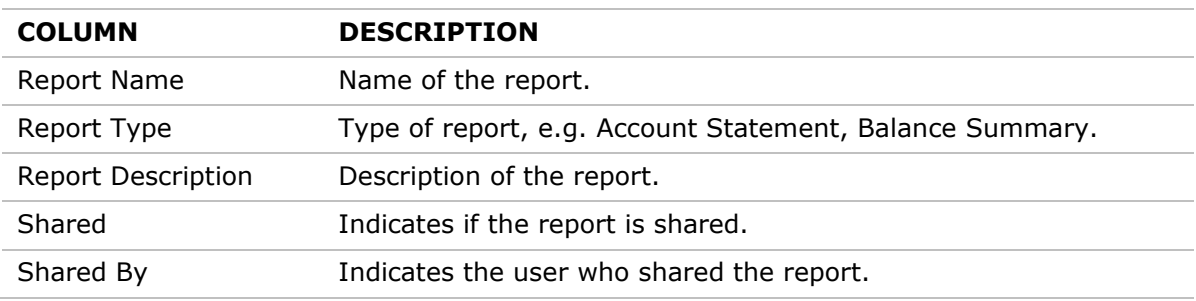

## <span id="page-61-0"></span>Create New Report Profile

To create a new Report Profile, follow the steps below:

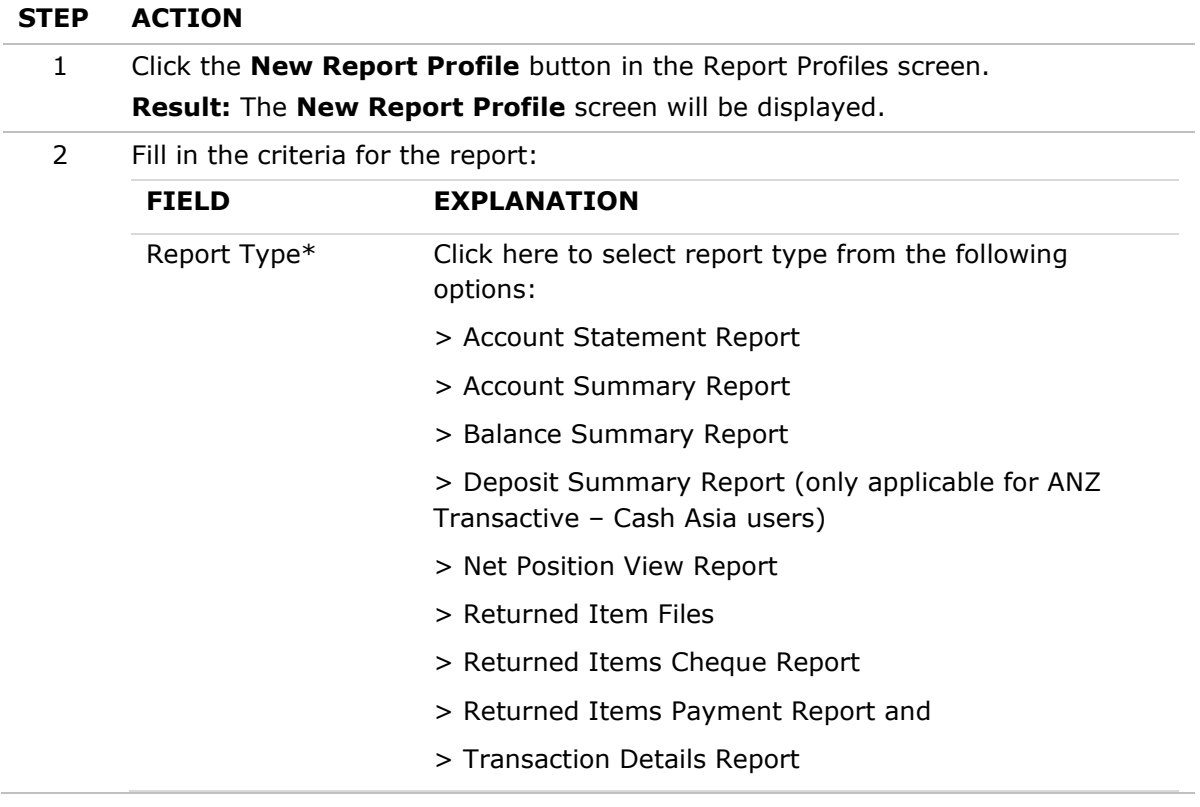

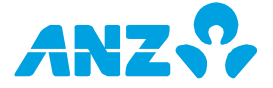

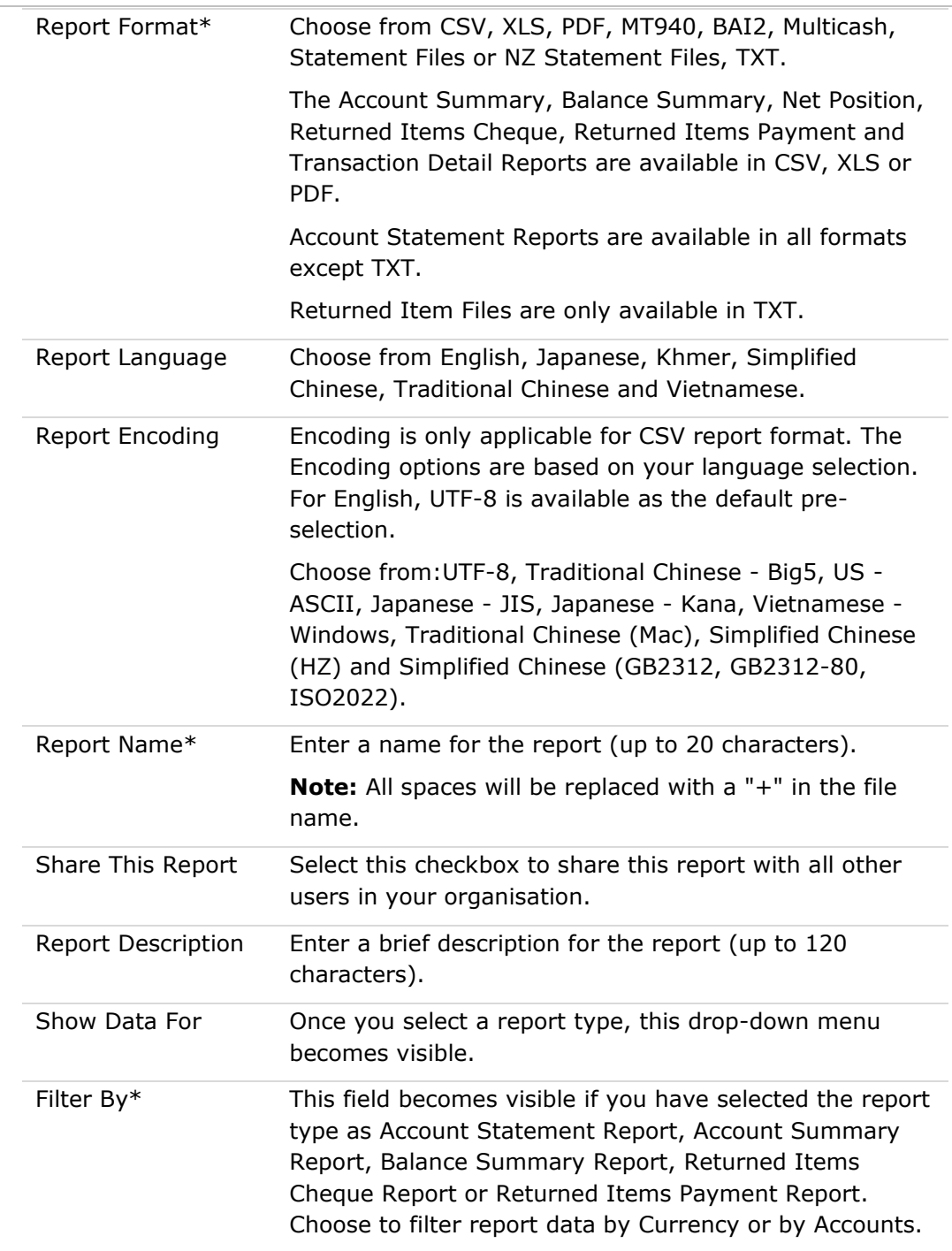

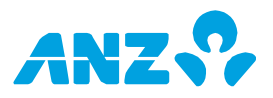

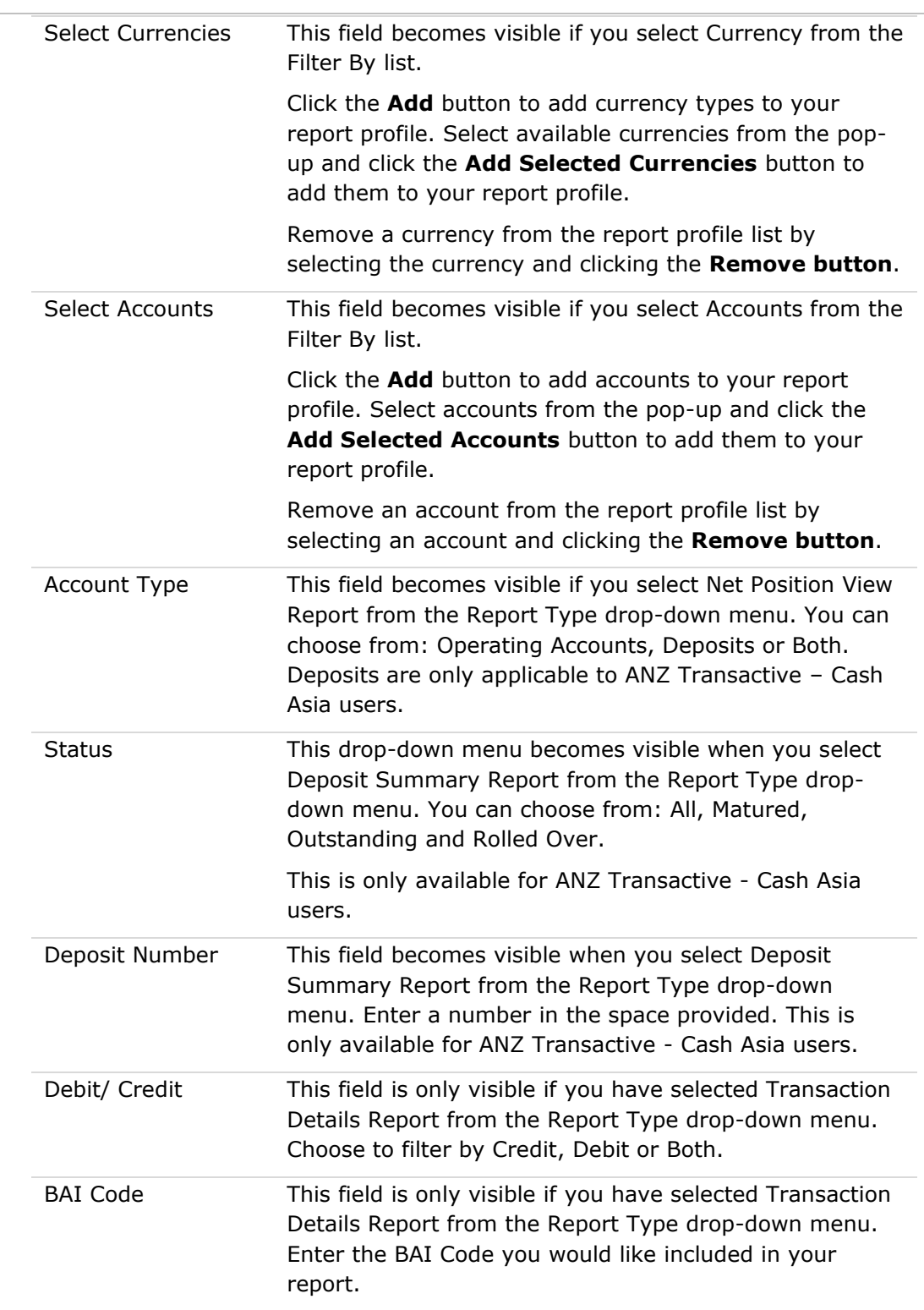

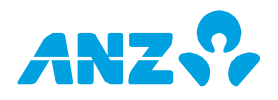

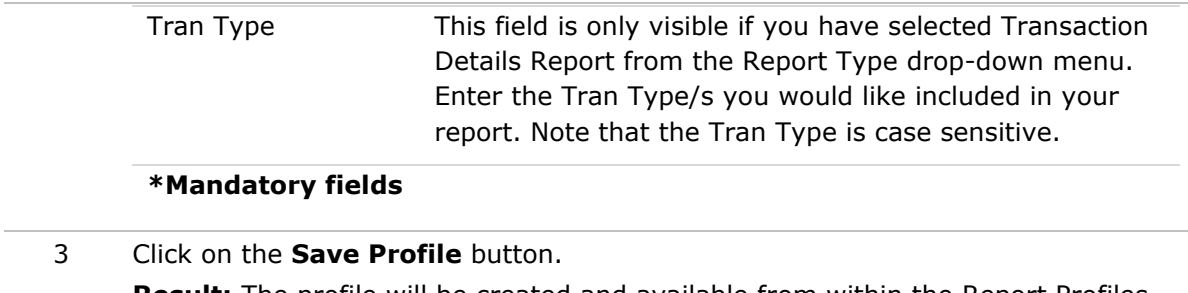

**Result:** The profile will be created and available from within the Report Profiles screen.

## **Run Report Profile**

To run a report profile from the Report Profiles screen either:

- a) Select a report from the list and select **Run** from the Action menu
- b) Right click on a report in the list and select **Run**
- c) Click on a report in the list to view the report details and press the **Run** button

The report will be created and available from within the Download Reports screen.

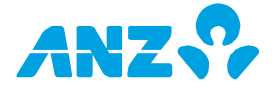

# SCHEDULED REPORTS SCREEN

## **Reporting Tab > Scheduled Reports**

From this screen you can setup and manage reports that you would like to run or be emailed to you on a schedule or regular intervals. Click on any report in the list to access the Scheduled Report details or right-click on any report to edit or delete a report.

### **Scheduled Reports Control Bar**

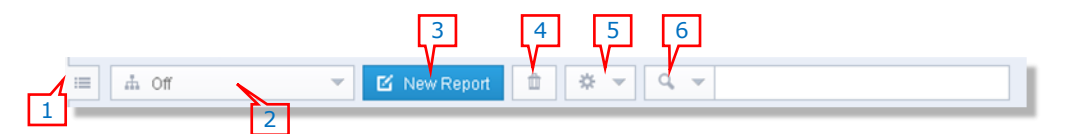

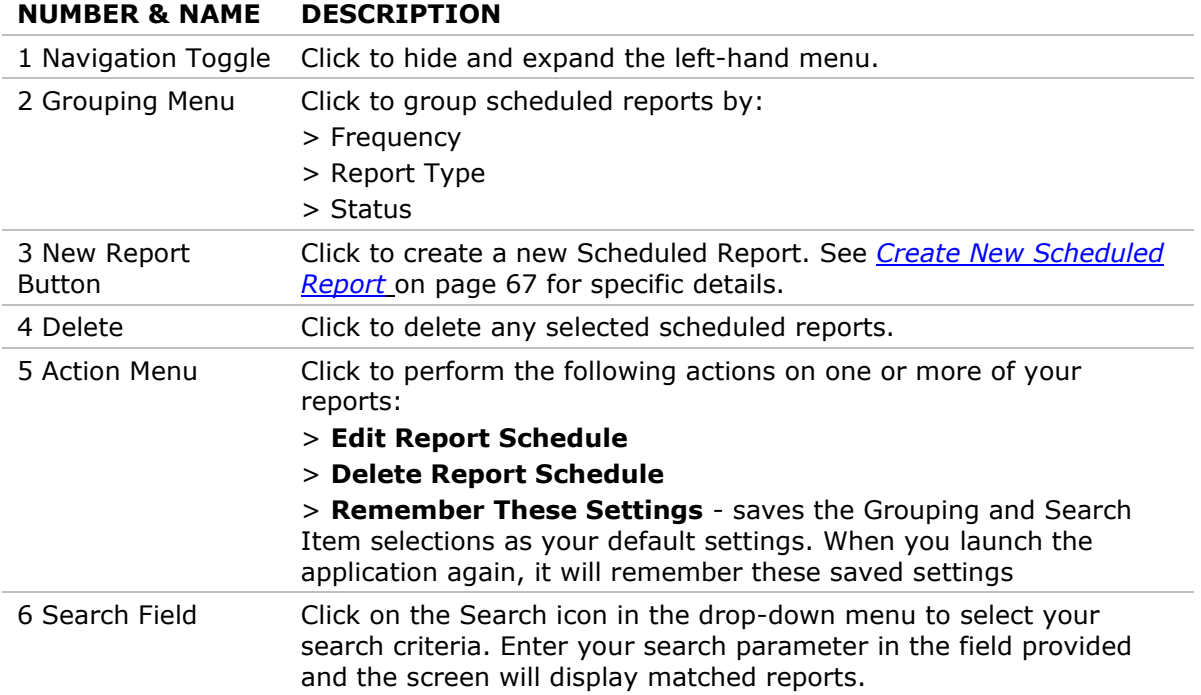

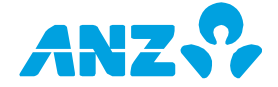

### **Scheduled Reports Screen Columns**

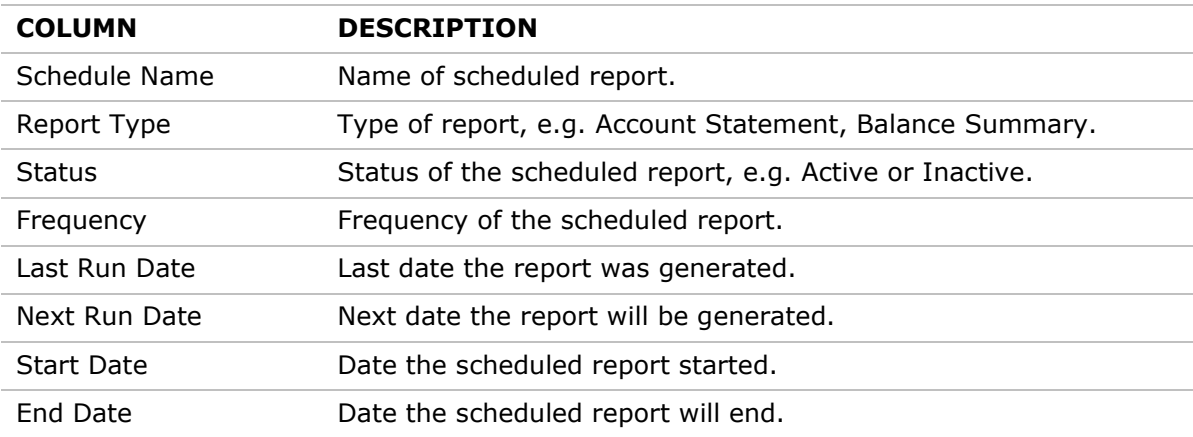

## <span id="page-66-0"></span>Create New Scheduled Report

To create a new Scheduled Report, follow the steps below:

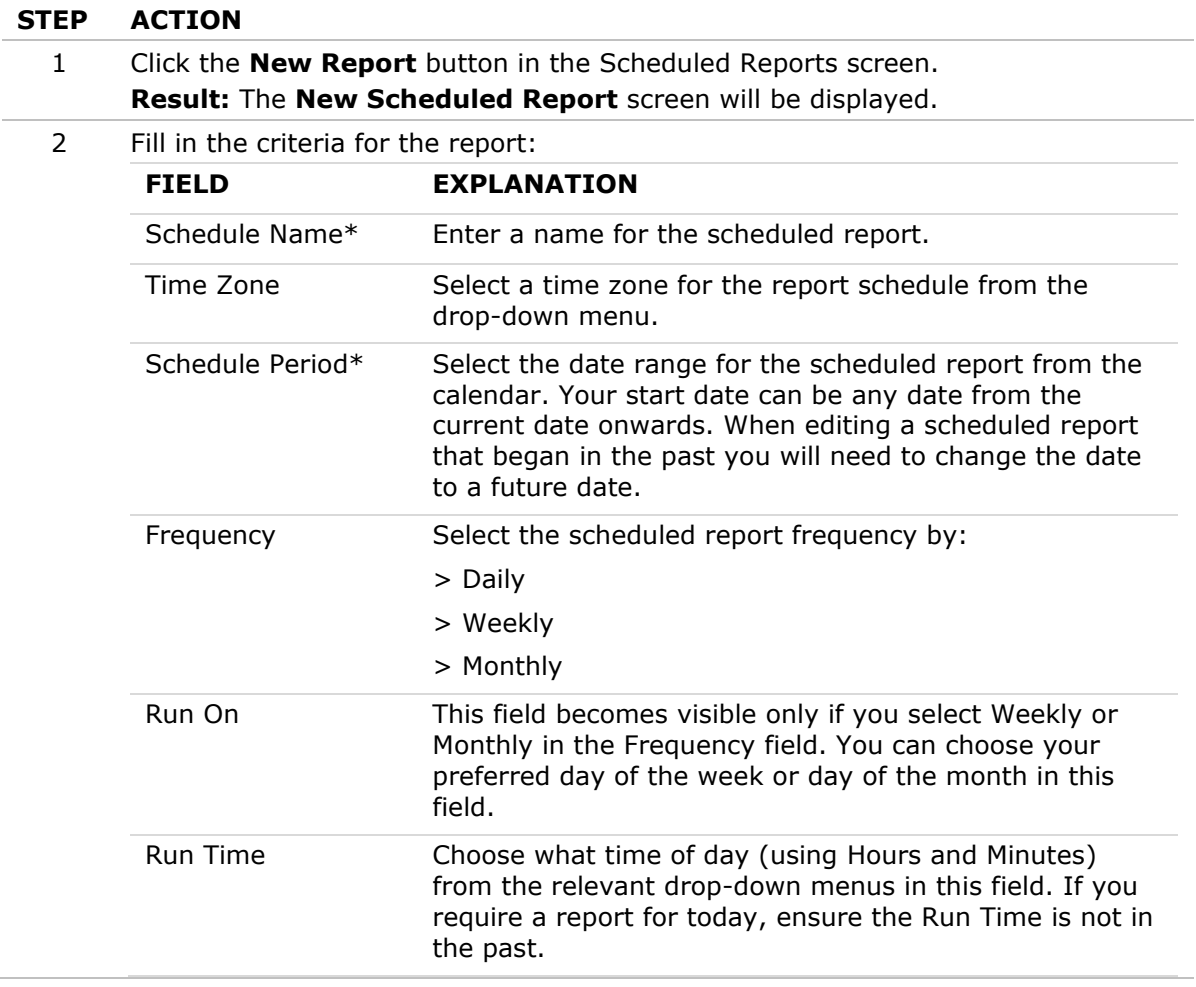

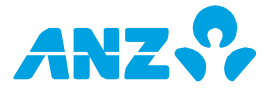

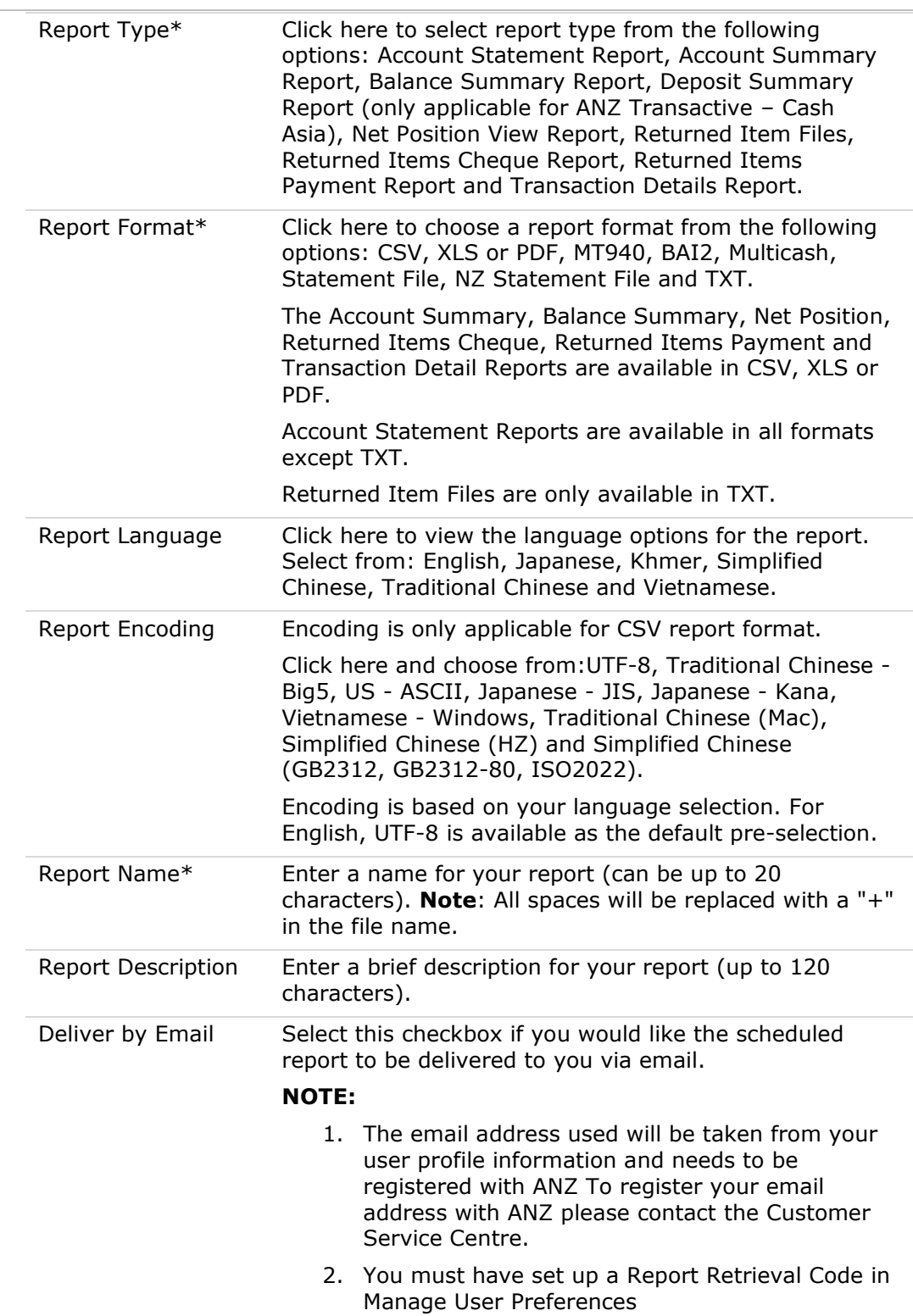

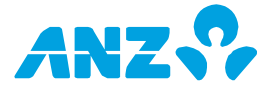

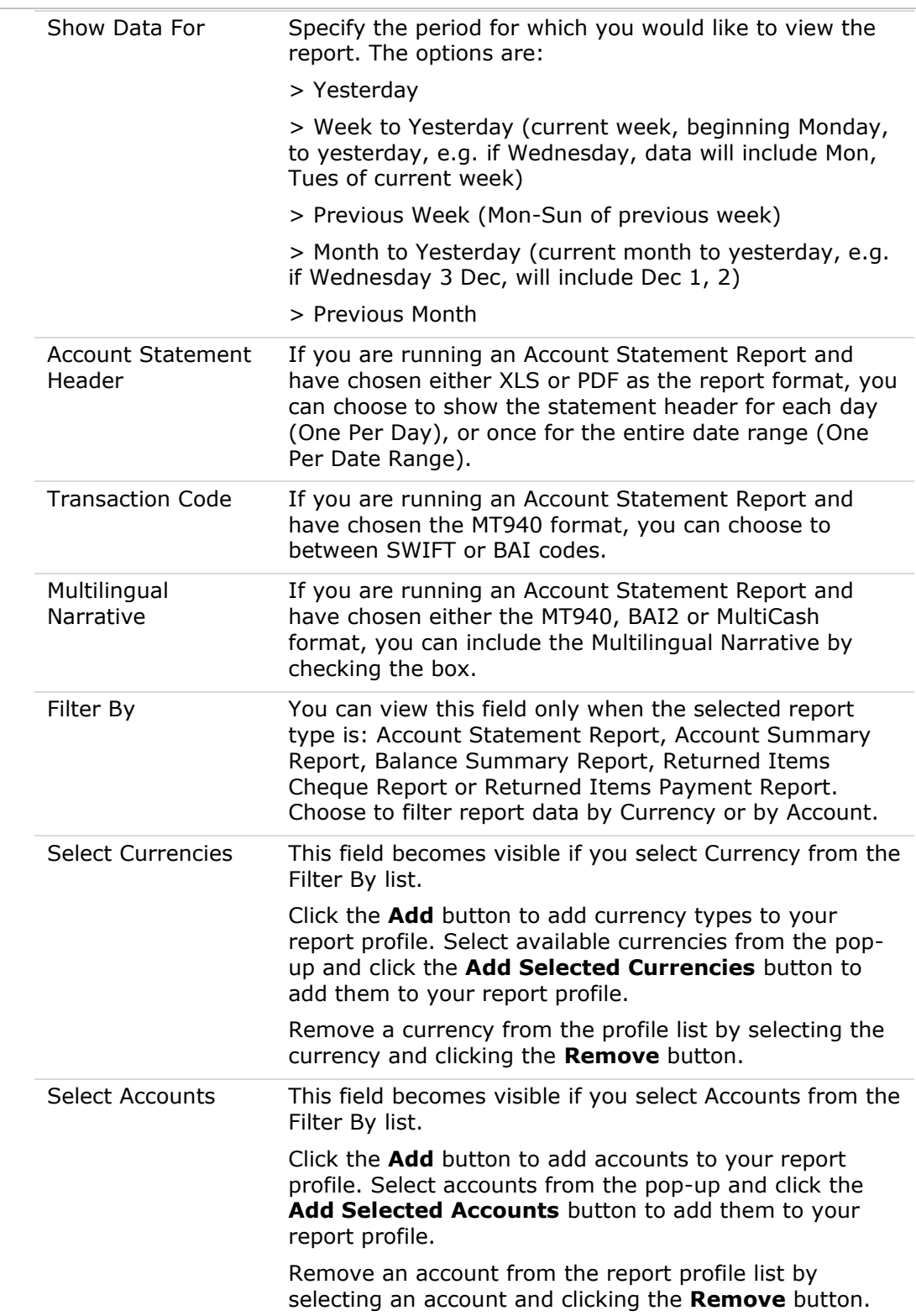

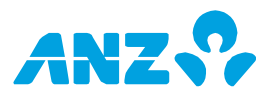

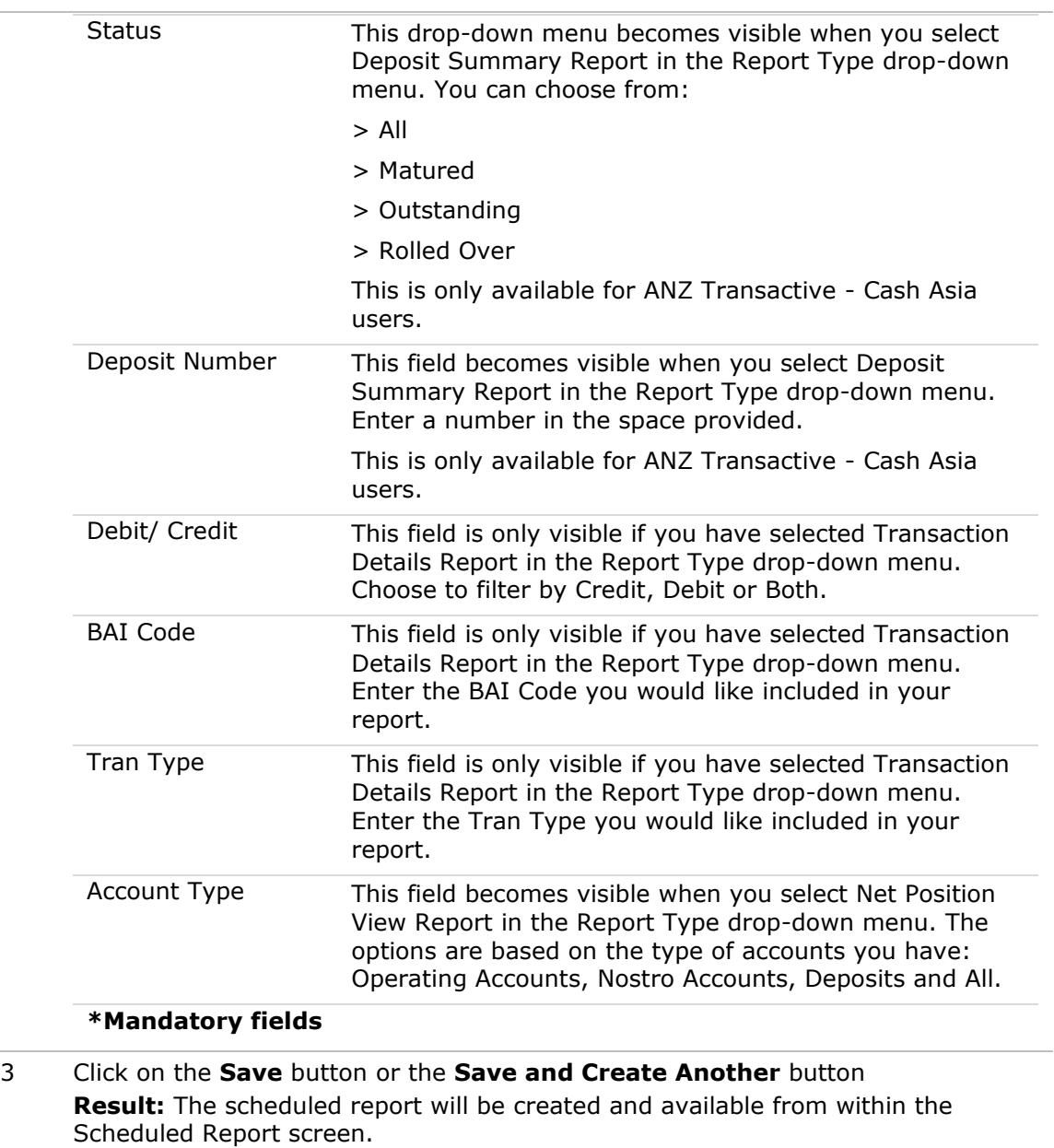

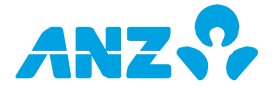

## DOWNLOAD REPORTS SCREEN

#### **Reporting Tab > Download Reports**

View all reports that have been generated, either on an ad-hoc request or scheduled for download. From the list, you can select one or more reports in the list and right-click to download or delete them. It is recommended that you delete files that are no longer required on a regular basis.

Note that if you have requested a report that may contain a large amount of data, it may not be available straight away. Simply click the Refresh button (6) to update the downloads available.

### **Download Reports Control Bar**

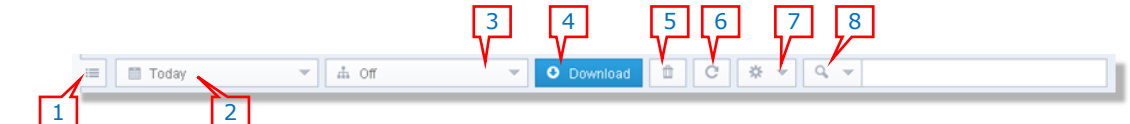

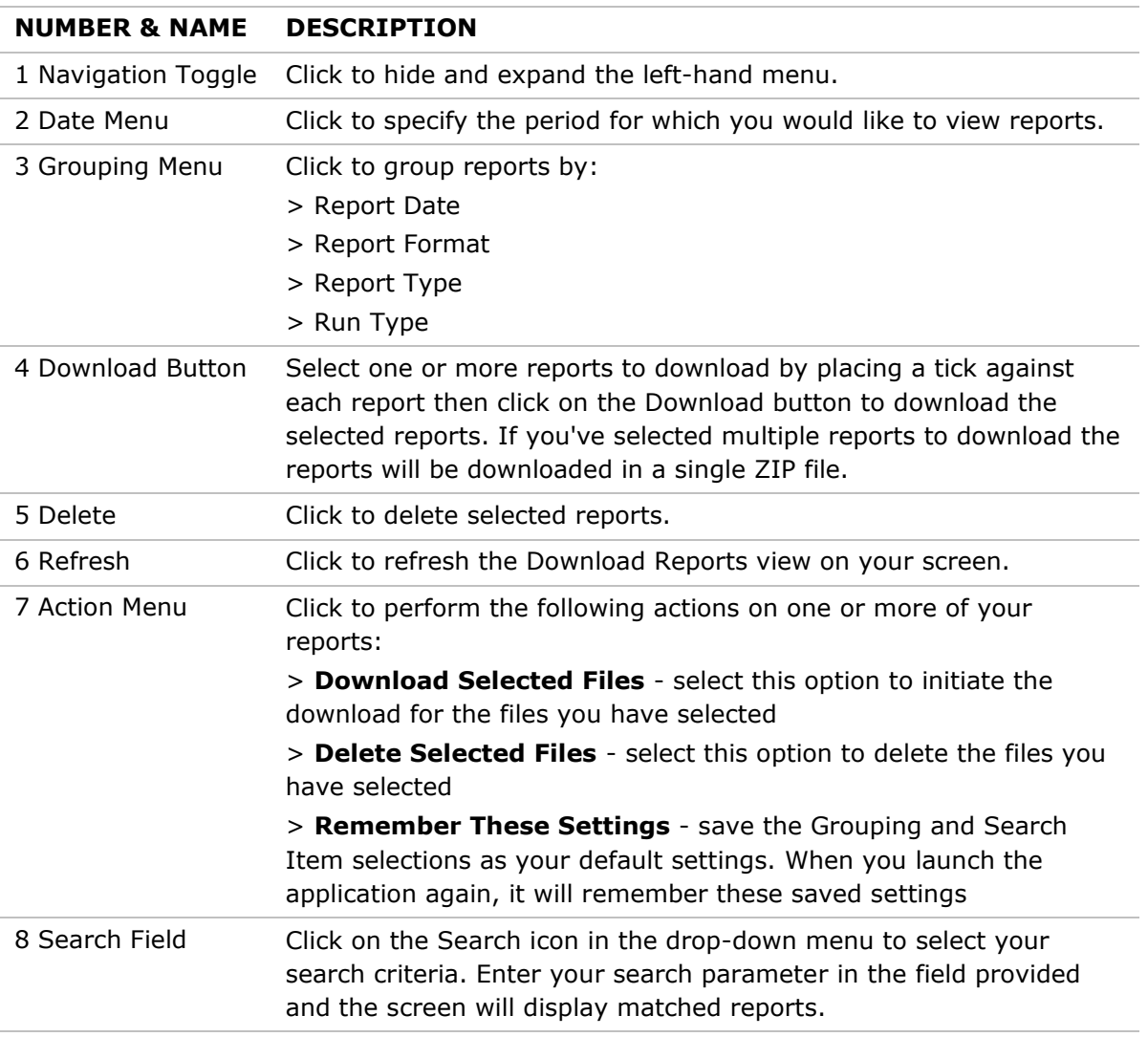

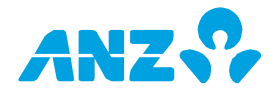

## **Download Reports Screen Columns**

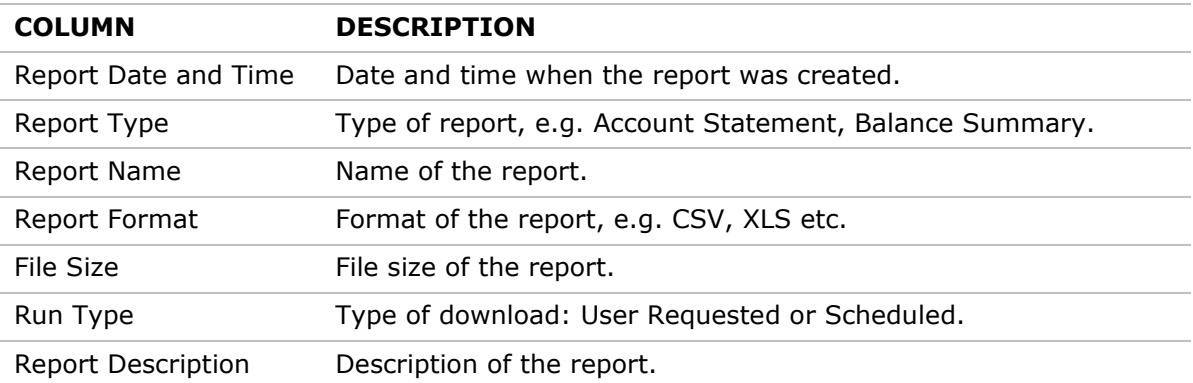

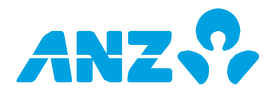
## UTILITIES IN ANZ TRANSACTIVE – AU & NZ

The Utilities tab in ANZ Transctive – AU & NZ allows you to perform various system setup and maintenance tasks. Refer to the headings below for an explanation of the functionality available and references to additional information in ANZ Transactive Online Help.

## Toolbar Maintenance

Some default shortcuts are set up in the toolbar at the top of the screen when you first access ANZ Transactive – AU & NZ. This option allows you to create new toolbar shortcuts to your most frequently used screens and reports, or remove existing shortcuts. Any shortcuts you create are saved against your user profile and are visible to you only.

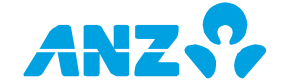

## FURTHER ASSISTANCE

This User Guide contains information and procedures about key system tasks. If you require further assistance, refer to the ANZ Transactive Online Help, which also contains answers to Frequent Questions.

If you are still unable to complete a task, please contact the Customer Service Centre:

- > Australia: 133 199 (Mon to Fri, 6.00am 12.00am Melbourne Time)
- > New Zealand: 0800 800 760 (Mon to Fri, 7.30am 2.00am NZT)
- > International: +61 3 9601 1200 (Mon to Fri, 6.00am 12.00am Melbourne Time) or +64 4 473 0358 (Mon to Fri, 7.00am – 2.00am NZT)

<sup>&</sup>lt;sup>1</sup> Account Number and Account Name may be masked if the account is domiciled in a restricted country, due to compliance and regulatory requirements. Restricted countries are Singapore, Hong Kong, China, Philippines, Cambodia, Taiwan, Indonesia and Japan.

This is only applicable to users who log into ANZ Transactive – Global using password credentials, i.e. users who log in using Tokens/Smartcards/Smart USB Keys, will not have account details masked.